# **X570SAORUS ELITEAX X570S AORUS ELITE**

ユーザーズマニュアル

改版 1101 12MJ-X57SELW-1101R

X570S AORUS ELITE AX X570S AORUS ELITE

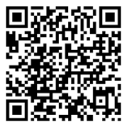

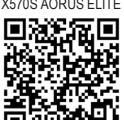

製品の詳細については、GIGABYTE の Web サイトにアクセ スしてください。

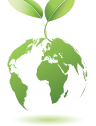

地球温暖化の影響を軽減するために、本製品の梱包材料はリサイクルお よび再使用可能です。GIGABYTEは、環境を保護するためにお客様と協力 いたします。

## **著作権**

© 2023 GIGA-BYTE TECHNOLOGY CO., LTD.版権所有。 本マニュアルに記載された商標は、それぞれの所有者に対して法的に登録され たものです。

## **免責条項**

このマニュアルの情報は著作権法で保護されており、GIGABYTE に帰属します。 このマニュアルの仕様と内容は、GIGABYTE により事前の通知なしに変更される ことがあります。本マニュアルのいかなる部分も、GIGABYTE の書面による事前の 承諾を受けることなしには、いかなる手段によっても複製、コピー、翻訳、送信ま たは出版することは禁じられています。

## **ドキュメンテーションの分類**

本製品を最大限に活用できるように、GIGABYTE では次のタイプのドキュメンテー ションを用意しています:

- 製品を素早くセットアップできるように、製品に付属するクイックインストールガイ ドをお読みください。
- 詳細な製品情報については、ユーザーズマニュアルをよくお読みください。

製品関連の情報は、以下の Web サイトを確認してください: https://www.gigabyte.com/jp

## **マザーボードリビジョンの確認**

マザーボードのリビジョン番号は「REV:X.X.」のように表示されます。例えば、 「REV: 1.0」 はマザーボードのリビジョンが 1.0 であることを意味します。マザー ボード BIOS、ドライバを更新する前に、または技術情報をお探しの際は、マザーボ ードのリビジョンをチェックしてください。

例:

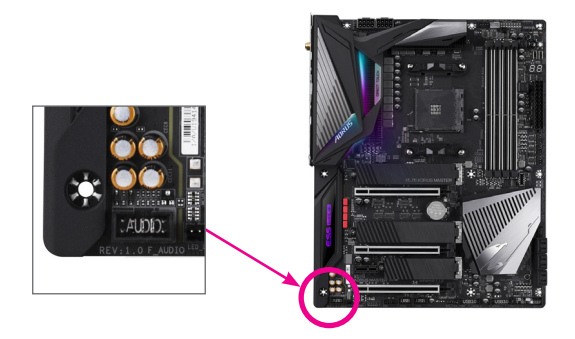

# 目次

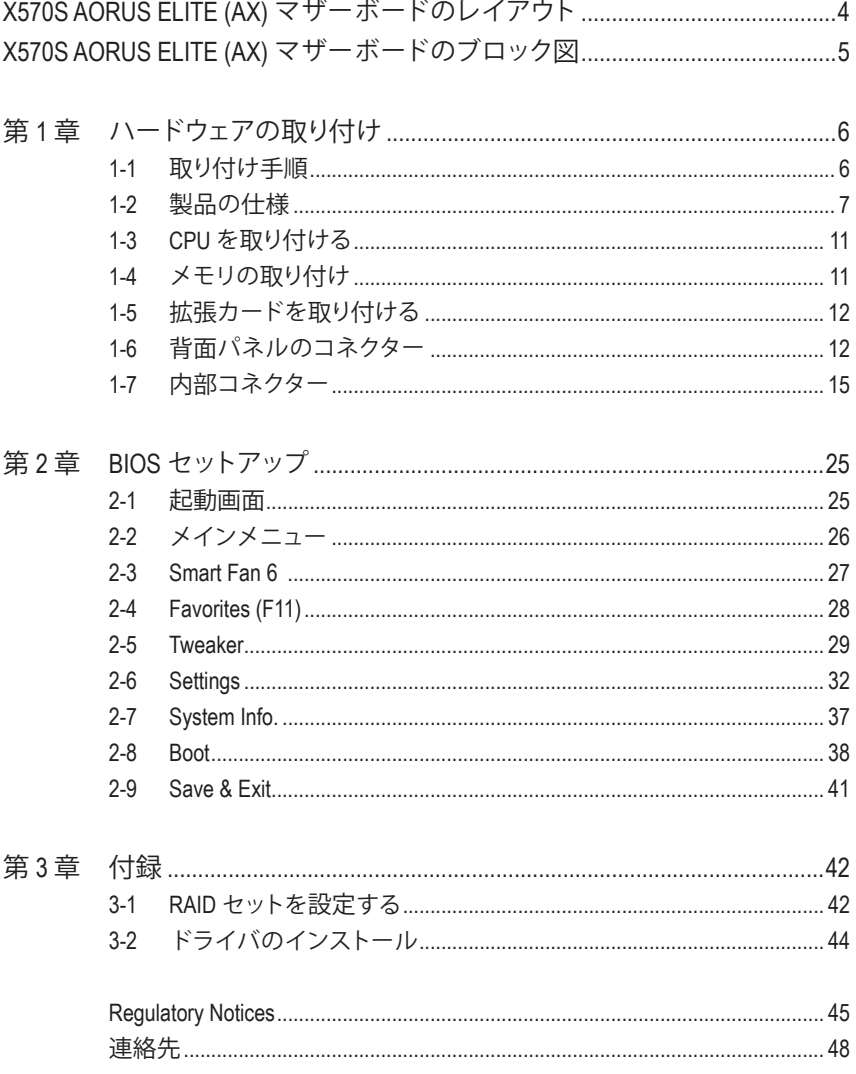

<span id="page-3-0"></span>**X570S AORUS ELITE (AX) マザーボードのレイアウト**

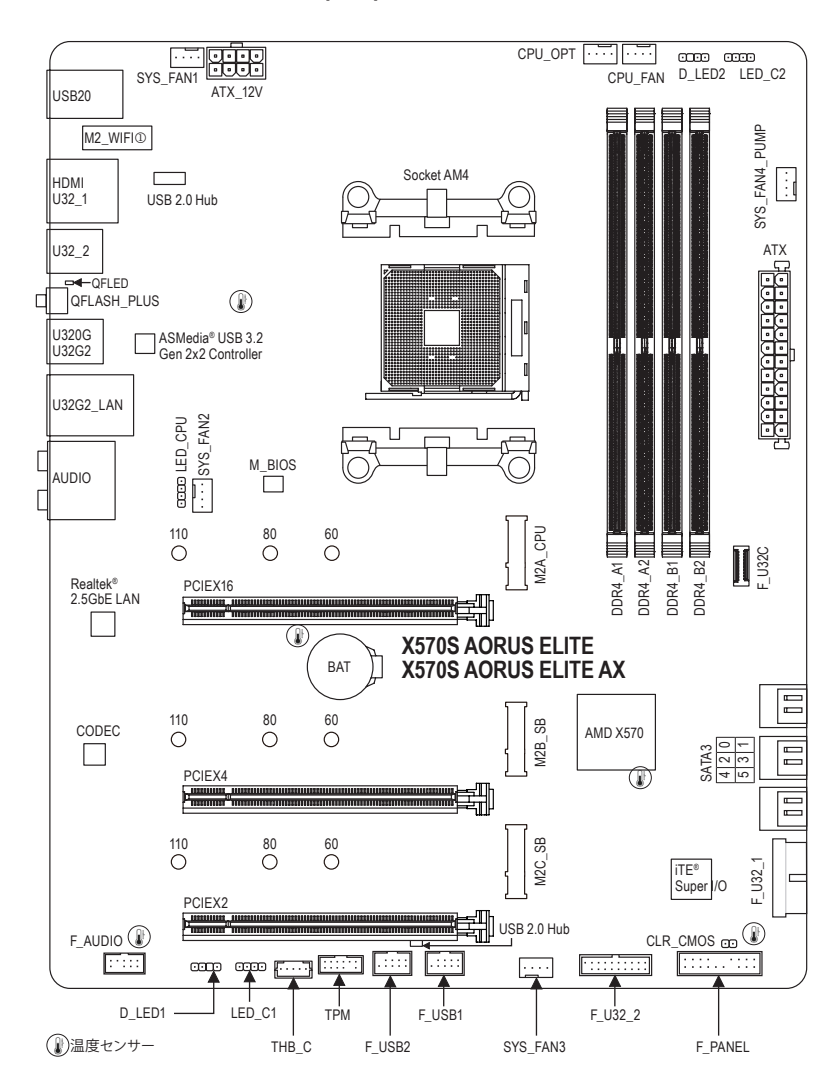

# <span id="page-4-0"></span>**X570S AORUS ELITE (AX) マザーボードのブロック図**

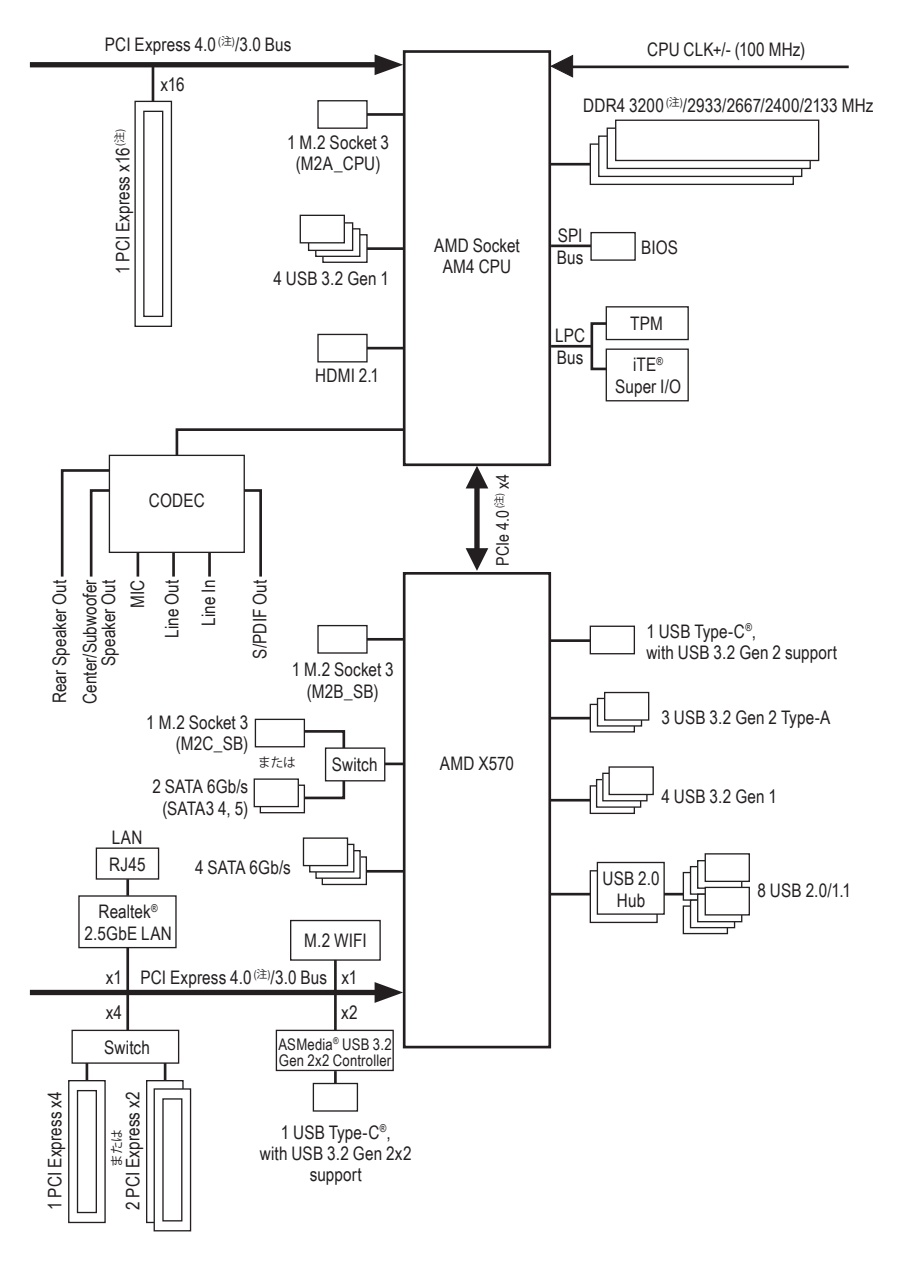

(注) 実際のサポートはCPUによって異なる場合があります。

# <span id="page-5-0"></span>**第 1 章 ハードウェアの取り付け**

# **1-1 取り付け手順**

マザーボードには、静電気放電(ESD)の結果、損傷する可能性のある精巧な電子回路や コンポーネントが数多く含まれています。取り付ける前に、ユーザーズマニュアルをよく お読みになり、以下の手順に従ってください。

- 取り付け前に、 PCケースがマザーボードに適していることを確認してください。
- 取り付ける前に、マザーボードの S/N (シリアル番号) ステッカーまたはディーラー が提供する保証ステッカーを取り外したり、はがしたりしないでください。これら のステッカーは保証の確認に必要です。
- マザーボードまたはその他のハードウェアコンポーネントを取り付けたり取り外し たりする前に、常にコンセントからコードを抜いて電源を切ってください。
- ハードウェアコンポーネントをマザーボードの内部コネクターに接続しているとき、 しっかりと安全に接続されていることを確認してください。
- マザーボードを扱う際には、金属リード線やコネクターには触れないでください。
- マザーボード、CPU またはメモリなどの電子コンポーネントを扱うとき、静電気放 電 (ESD) リストストラップを着用することをお勧めします。ESD リストストラップ をお持ちでない場合、手を乾いた状態に保ち、まず金属に触れて静電気を取り除 いてください。
- マザーボードを取り付ける前に、ハードウェアコンポーネントを静電防止パッドの 上に置くか、静電遮断コンテナの中に入れてください。
- マザーボードから電源装置のケーブルを接続するまたは抜く前に、電源装置がオ フになっていることを確認してください。
- パワーをオンにする前に、電源装置の電圧が地域の電源基準に従っていることを 確認してください。
- 製品を使用する前に、ハードウェアコンポーネントのすべてのケーブルと電源コネ クターが接続されていることを確認してください。
- マザーボードの損傷を防ぐために、ネジがマザーボードの回路やそのコンポーネン トに触れないようにしてください。
- マザーボードの上またはコンピュータのケース内部に、ネジや金属コンポーネント が残っていないことを確認してください。
- コンピュータシステムは、平らでない面の上に置かないでください。
- コンピュータシステムを高温または湿った環境に設置しないでください。
- 取り付け中にコンピュータのパワーをオンにすると、システムコンポーネントが損 傷するだけでなく、ケガにつながる恐れがあります。
- 取り付けの手順について不明確な場合や、製品の使用に関して疑問がある場合 は、正規のコンピュータ技術者にお問い合わせください。
- アダプタ、延長電源ケーブルまたはテーブルタップを使用する場合は、その取り付 けおよび接続手順を必ずお問い合わせください。

# <span id="page-6-0"></span>**1-2 製品の仕様**

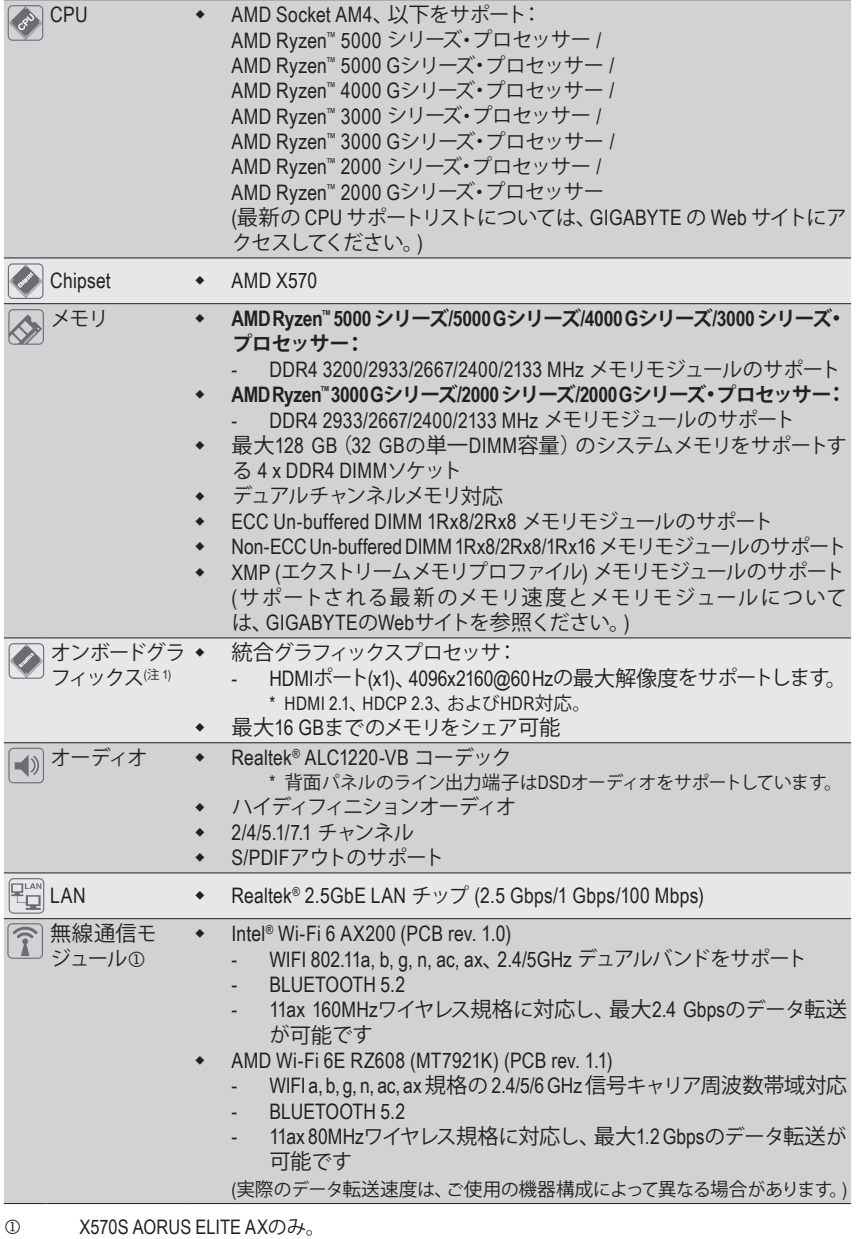

(注 1) AMD Ryzen™ 5000 Gシリーズ/4000 Gシリーズ/3000 Gシリーズ/2000 Gシリーズ・プロセッサーの 場合のみ。

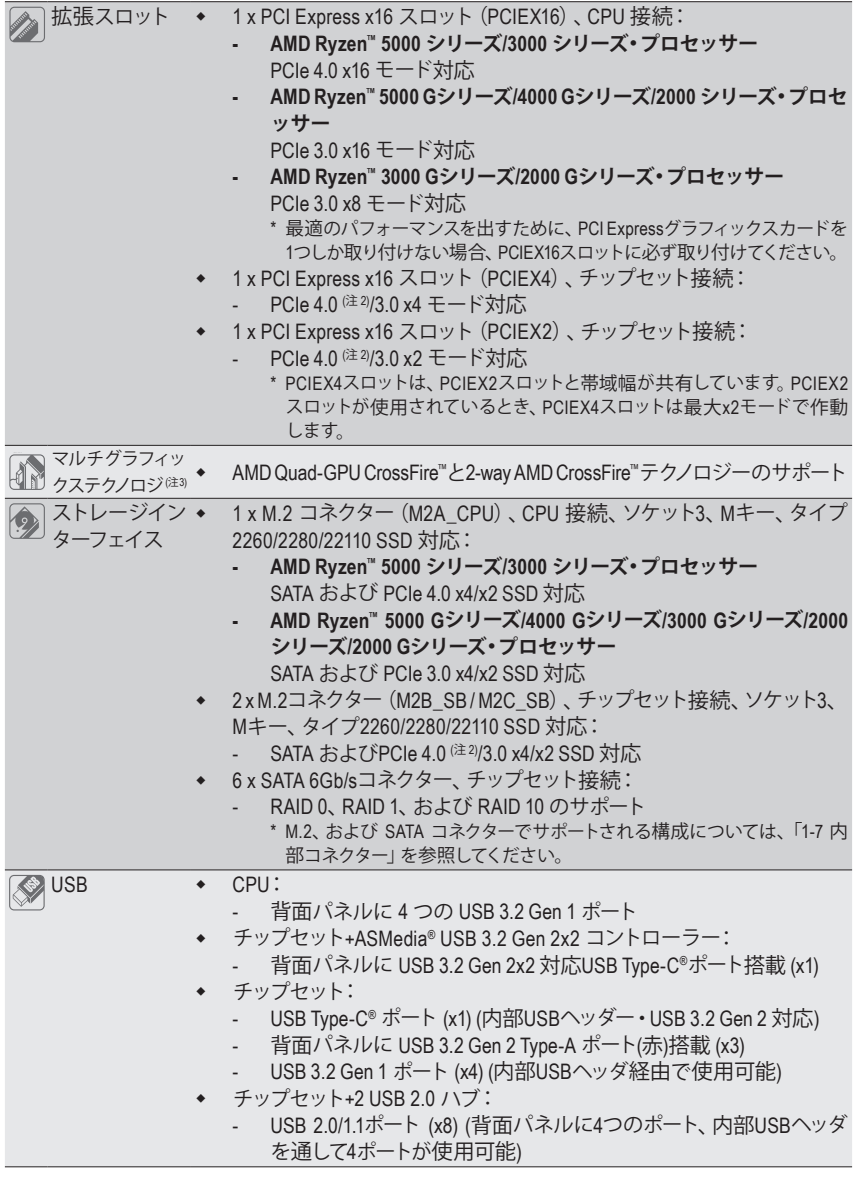

- (注 2) AMD Ryzen™ 5000 シリーズ/3000 シリーズ・プロセッサーの場合のみ。
- (注 3) AMD Ryzen™ 5000 シリーズ/5000 Gシリーズ/4000 Gシリーズ/3000 シリーズ/2000 シリーズ・プロセ ッサーの場合のみ。

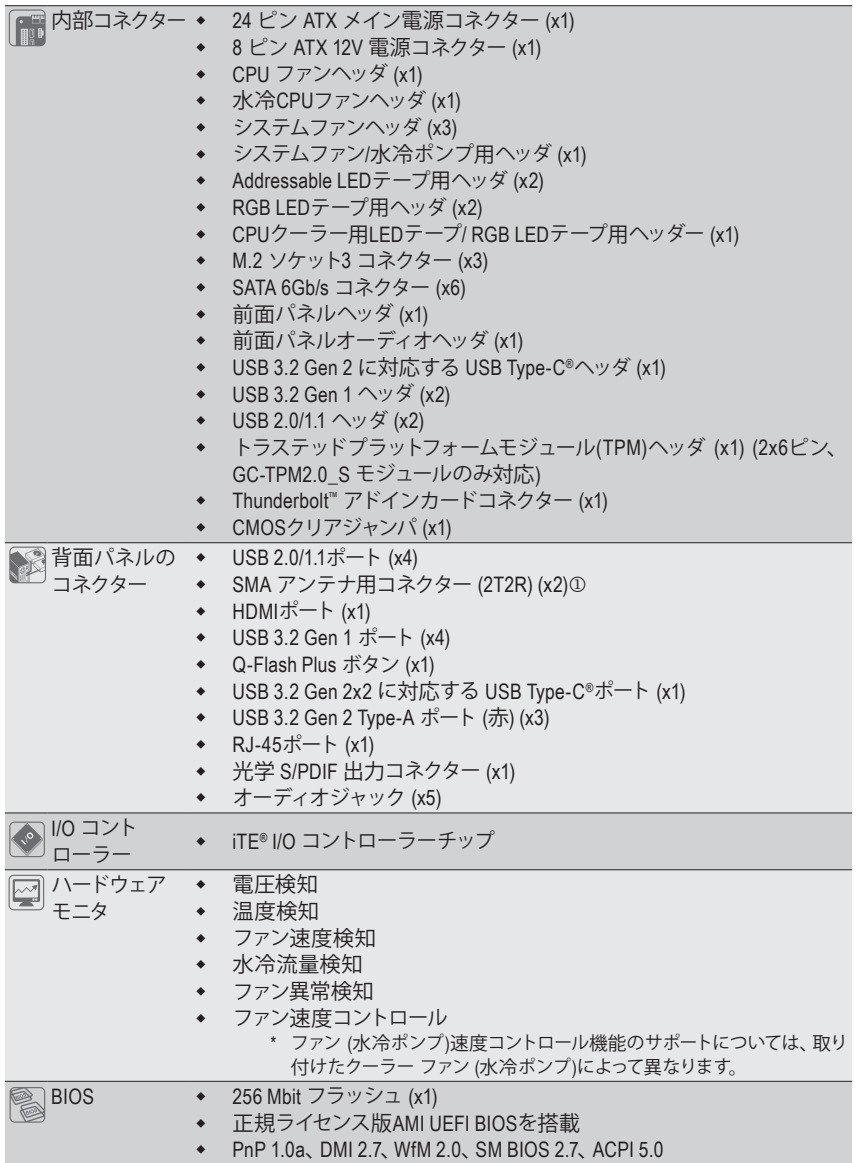

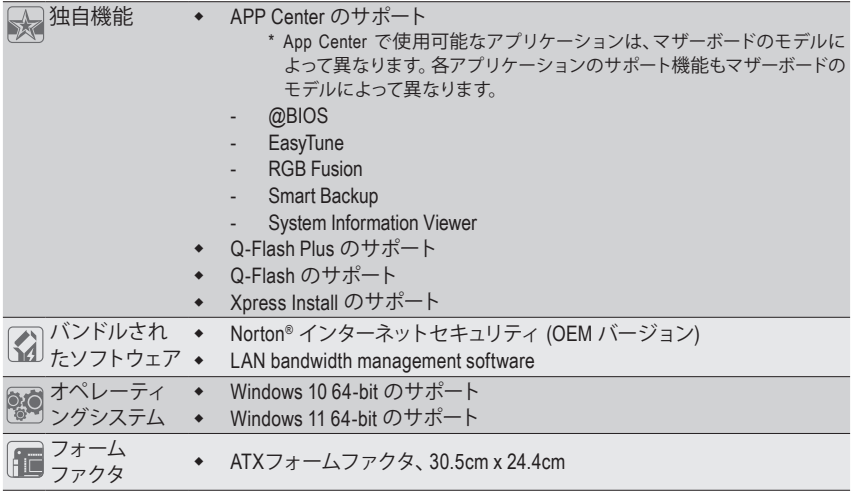

\* GIGABYTE は、予告なしに製品仕様と製品関連の情報を変更する場合があります。

X570S AORUS ELITE AX X570S AORUS ELITE

1 -

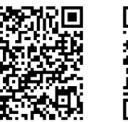

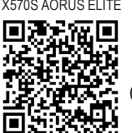

CPU、メモリモジュール、SSD、およびM.2デバイスのサポートリス トについては、GIGABYTEのWebサイトにアクセスしてください。

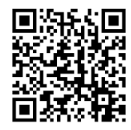

アプリの最新バージョンをダウンロードするには、GIGABYTE の Web サイトの**サポ ート\ユーティリティリスト**ページにアクセスしてください。

# <span id="page-10-0"></span>**1-3 CPU を取り付ける**

CPU を取り付ける前に次のガイドラインをお読みください:

• マザーボードが CPU をサポートしていることを確認してください。

- (最新の CPU サポートリストについては、GIGABYTE の Web サイトにアクセスしてくだ さい。)
- ハードウェアが損傷する原因となるため、CPUを取り付ける前に必ずコンピュータのパ ワーをオフにし、コンセントから電源コードを抜いてください。
- CPU のピン 1 を探します。CPU は間違った方向には差し込むことができません。
- CPU の表面に熱伝導グリスを均等に薄く塗ります。
- CPU クーラーを取り付けずに、コンピュータのパワーをオンにしないでください。CPU が損傷する原因となります。
- CPUの仕様に従って、CPUのホスト周波数を設定してください。ハードウェアの仕様を 超えたシステムバスの周波数設定は周辺機器の標準要件を満たしていないため、お勧 めできません。標準仕様を超えて周波数を設定したい場合は、CPU、グラフィックスカ ード、メモリ、ハードドライブなどのハードウェア仕様に従ってください。

#### **CPU を取り付ける**

CPU ソケットロックレバーを完全に持ち上げます。CPU ソケットのピン 1 (小さな三角形で表示)と CPU を確認します。CPU をソケットに配置したら、CPU の中央に 1本の指を置き、ロックレバーを 下げながら完全にロックされた位置にラッチを掛けます。

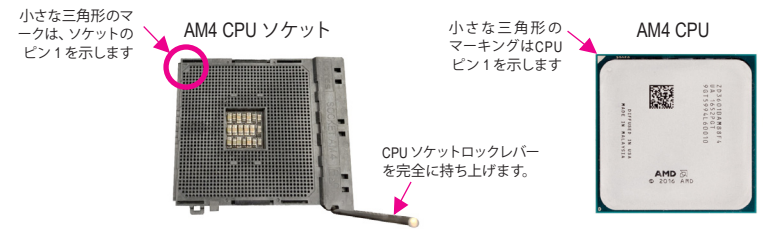

**CPUソケットのロックレバーを持ち上げる前に、無理にCPUをCPUソケットに挿入しない でください。CPUやCPUソケットが破損する恐れがあります。**

# **1-4 メモリの取り付け**

メモリを取り付ける前に次のガイドラインをお読みください:

- マザーボードがメモリをサポートしていることを確認してください。同じ容量、ブラン ド、速度、およびチップのメモリをご使用になることをお勧めします。
	- (サポートされる最新のメモリ速度とメモリモジュールについては、GIGABYTEのWebサ イトを参照ください。)
	- ハードウェアが損傷する原因となるため、メモリを取り付ける前に必ずコンピュータの 電源をオフにし、コンセントから電源コードを抜いてください。
	- メモリモジュールは取り付け位置を間違えないようにノッチが設けられています。メ モリモジュールは、一方向にしか挿入できません。メモリを挿入できない場合は、方 向を変えてください。
	- メモリモジュールを1枚のみ装着する場合は、DDR4\_A2 ソケットに装着することをお 勧めします。

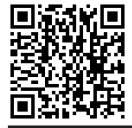

ハードウェア取り付けに関する詳細については、GIGABYTE の Web サイトにアクセ スしてください。

## <span id="page-11-0"></span>**デュアルチャンネルのメモリ設定**

このマザーボードには4つの メモリソケットが装備されており、デュアルチャンネルテクノロジをサ ポートします。メモリを取り付けた後、BIOS はメモリの仕様と容量を自動的に検出します。デュア ルチャンネルメモリモードは、元のメモリバンド幅を 2 倍に拡げます。

4つのメモリソケットが 2つのチャンネルに分けられ、各チャンネルには次のように 2つのメモリソ ケットがあります:

チャンネル A:DDR4\_A1, DDR4\_A2

チャンネル B:DDR4\_B1, DDR4\_B2

デュアルチャンネルメモリ構成表

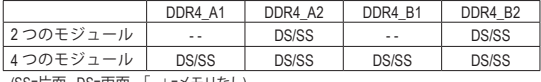

(SS=片面、DS=両面、「- -」=メモリなし)

CPU制限により、デュアルチャンネルモードでメモリを取り付ける前に次のガイドラインをお読 みください。

- 1. メモリモジュールが1枚のみ取り付けられている場合、デュアルチャンネルモードは有効にな りません。
- 2. 2または4枚のモジュールでデュアルチャンネルモードを有効にしているとき、同じ容量、ブラン ド、速度、チップのメモリを使用するようにお勧めします。最適なパフォーマンスを発揮するた めに、2枚のメモリモジュールでデュアルチャンネルモードを有効にしているときは、DDR4\_A2と DDR4\_B2ソケットにそれらのモジュールを取り付けることをお勧めします。

# **1-5 拡張カードを取り付ける**

拡張カードを取り付ける前に次のガイドラインをお読みください:

- 拡張カードがマザーボードをサポートしていることを確認してください。拡張カードに 付属するマニュアルをよくお読みください。
	- ハードウェアが損傷する原因となるため、拡張カードを取り付ける前に必ずコンピュー タのパワーをオフにし、コンセントから電源コードを抜いてください。

# **1-6 背面パネルのコネクター**

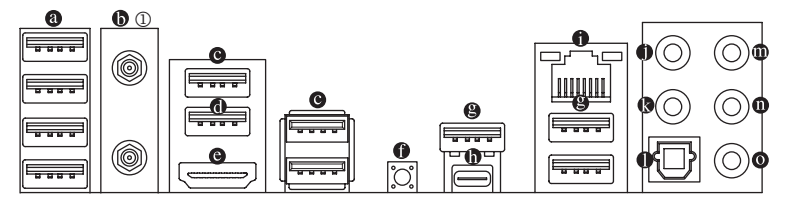

**USB 2.0/1.1 ポート**

USB ポートは USB2.0/1.1仕様をサポートします。このポートを USBデバイス用に使用します。

#### **SMAアンテナコネクター (2T2R)**j

このコネクターを用いてアンテナを接続します。

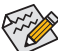

アンテナをアンテナコネクターに締めてから、アンテナを正しく向けて、信号の受信 を改善します。

M X570S AORUS ELITE AXのみ。

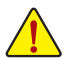

- 背面パネルコネクターに接続されたケーブルを取り外す際は、先に周辺機器から ケーブルを取り外し、次にマザーボードからケーブルを取り外します。
- ケーブルを取り外す際は、コネクターから真っ直ぐに引き抜いてください。ケーブル コネクター内部でショートする原因となるので、横に揺り動かさないでください。

#### **USB 3.2 Gen 1 ポート**

USB 3.2 Gen 1 ポートは USB 3.2 Gen 1 仕様をサポートし、USB 2.0 仕様と互換性があります。 このポートを USB デバイス用に使用します。

**USB 3.2 Gen 1 ポート(Q-Flash Plus ポート)** USB 3.2 Gen 1 ポートは USB 3.2 Gen 1 仕様をサポートし、USB 2.0 仕様と互換性があります。 このポートを USB デバイス用に使用します。Q-Flash Plus (注1) を使用する前に、このポートに USB フラッシュメモリを挿入してください。

#### **HDMI ポート(注2)**

HDMIポートはHDCP 2.2に対応し、ドルビーTrueHDおよびDTS HDマス ■ New DELINITION MULTIMEDIA.INTERFACE ターオーディオ形式をサポートしています。最大192KHz/24ビットの7.1 チャンネルLPCMオーディオ出力もサポートします。このポートを使用して、HDMIをサポート するモニタに接続します。サポートする最大解像度は4096x2160@60 Hzですが、サポートする 実際の解像度は使用するモニターに依存します。

HDMI機器を設置後、必ずデフォルトの音声再生機器をHDMIに設定してください。(項 目名は、オペレーティングシステムによって異なります。)

## **Q-Flash Plus ボタン**

Q-Flash Plus では、システムの電源が切れているとき(S5シャットダウン状態)に BIOS を更新 することができます。最新のBIOSをUSBメモリに保存してQ-FlashPlusポートに接続すると、 Q-FlashPlusボタンを押すだけで自動的にBIOSを更新できます。QFLEDは、BIOSのマッチング および更新作業が開始されると点滅し、メインBIOSの書換が完了すると点滅を停止します。

#### **USB 3.2 Gen 2 Type-A ポート(赤)**

USB 3.2 Gen 2 ポートは USB 3.2 Gen 2 仕様をサポートし、USB 3.2 Gen 1 および USB 2.0 仕様と 互換性があります。このポートを USB デバイス用に使用します。

#### **USB Type-C® ポート**

リバーシブル USB ポートは USB 3.2 Gen 2x2 仕様をサポートし、USB 3.2 Gen 2、USB 3.2 Gen 1 および USB 2.0 仕様と互換性があります。このポートを USB デバイス用に使用します。

#### **RJ-45 LAN ポート**

Gigabit イーサネット LAN ポートは、最大 2.5 Gbps のデータ転送速度のインターネット接続を 提供します。以下は、LAN ポート LED の状態を表します。

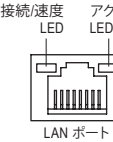

アクティビティ 接続/速度 LED:

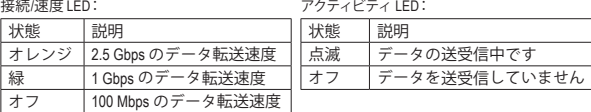

**センター/サブウーファースピーカーアウト** センターまたはサブウーファースピーカーを接続するには、このオーディオ端子を使用します。

**リアスピーカーアウト**

リアスピーカーを接続するには、このオーディオ端子を使用します。

- (注 1) Q-Flash Plus 機能を使用にするには、GIGABYTEウェブサイトの「独自機能」ウェブページをご 参照ください。
- (注 2) AMD Ryzen™ 5000 Gシリーズ/4000 Gシリーズ/3000 Gシリーズ/2000 Gシリーズ・プロセッサーの場 合のみ。

### **光学 S/PDIF 出力コネクター**

このコネクターにより、デジタル光学オーディオをサポートする外部オーディオシステムでデジ タルオーディオアウトを利用できます。この機能を使用する前に、オーディオシステムに光学 デジタルオーディオインコネクターが装備されていることを確認してください。

#### **ラインイン/サイドスピーカーアウト** ラインインジャックです。光ドライブ、ウォークマンなどのデバイスのラインインの場合、この オーディオ端子を使用します。

#### **ラインアウト/フロントスピーカーアウト**

ラインアウト端子です。この音声出力ジャックは、音声増幅機能をサポートしています。より 良い音質をご使用いただく場合、このジャックにヘッドフォン/スピーカーに接続することを 推奨します。 (実際の効果は、使用されているデバイスによって異なる場合があります)。

#### **マイクイン/サイドスピーカーアウト**

マイクイン端子です。

オーディオジャック設定:

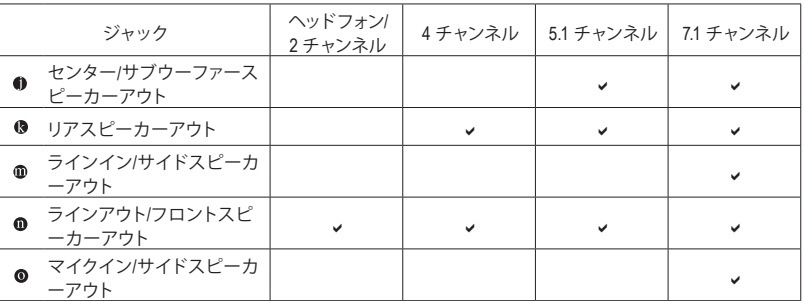

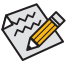

- サラウンドサウンド用側面スピーカーを接続する場合は、オーディオ・ドライバー の設定より「ラインイン」または「マイクイン」端子を転用する必要があります。
- ラインアウト端子のオーディオ増幅機能を有効にしたり設定したりするに は、Realtek Audio Consoleアプリケーションにアクセスしてください。

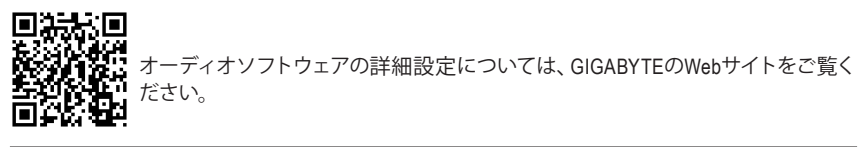

<span id="page-14-0"></span>**1-7 内部コネクター**

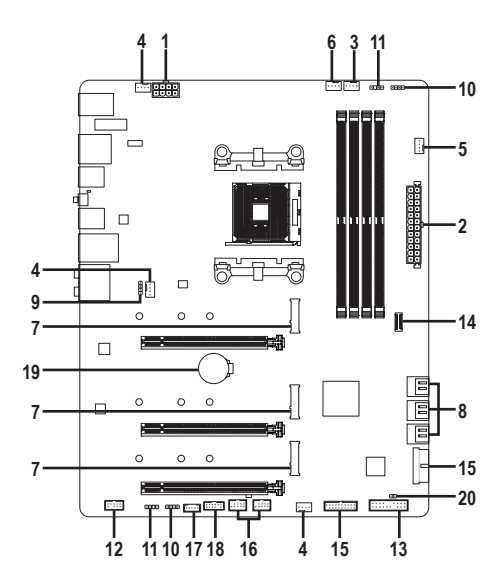

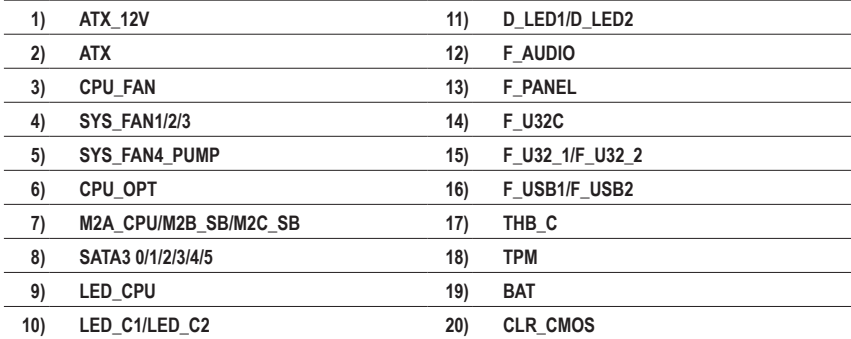

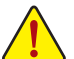

外部デバイスを接続する前に、以下のガイドラインをお読みください:

• まず、デバイスが接続するコネクターに準拠していることを確認します。

• デバイスを取り付ける前に、デバイスとコンピュータのパワーがオフになっていること を確認します。デバイスが損傷しないように、コンセントから電源コードを抜きます。

• デバイスを装着した後、コンピュータのパワーをオンにする前に、デバイスのケーブル がマザーボードのコネクターにしっかり接続されていることを確認します。

#### **1/2) ATX\_12V/ATX (2x4 12V 電源コネクターと2x12 メイン電源コネクター)**

電源コネクターを使用すると、電源装置はマザーボードのすべてのコンポーネントに安定し た電力を供給することができます。電源コネクターを接続する前に、まず電源装置のパワ ーがオフになっていること、すべてのデバイスが正しく取り付けられていることを確認して ください。電源コネクターは、正しい向きでしか取り付けができないように設計されており ます。電源装置のケーブルを正しい方向で電源コネクターに接続します。

12V 電源コネクターは、主に CPU に電力を供給します。12V 電源コネクターが接続されてい ない場合、コンピュータは起動しません。

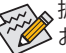

くつ、拡張要件を満たすために、高い消費電力に耐えられる電源装置をご使用になることを 。<br>メお勧めします(500W以上)。必要な電力を供給できない電源装置をご使用になると、シ ステムが不安定になったり起動できない場合があります。

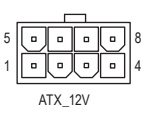

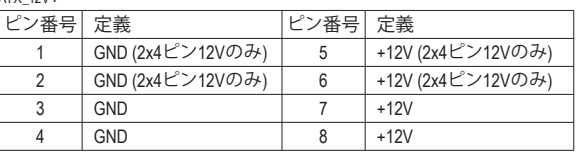

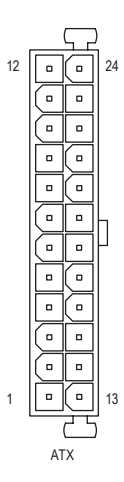

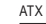

 $ATV$   $12V$ 

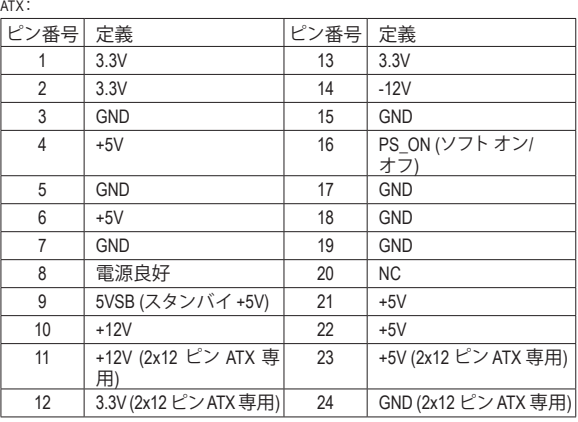

## **3/4) CPU\_FAN/SYS\_FAN1/2/3 (ファンヘッダ)**

このマザーボードのファンヘッダはすべて4ピンです。ほとんどのファンヘッダは、誤挿入防止 設計が施されています。ファンケーブルを接続するとき、正しい方向に接続してください (黒 いコネクターワイヤはアース線です)。速度コントロール機能を有効にするには、ファン速度コ ントロール設計のファンを使用する必要があります。最適の放熱を実現するために、PCケー ス内部にシステムファンを取り付けることをお勧めします。

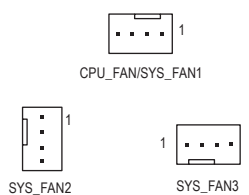

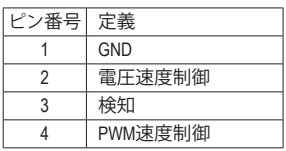

## **5) SYS\_FAN4\_PUMP (システムファン/水冷ポンプ用ヘッダ)**

ファン/水冷ポンプヘッダは 4 ピンで、簡単に接続できるように設計されています。ほとんど のファンヘッダは、誤挿入防止設計が施されています。ファンケーブルを接続するとき、正し い方向に接続してください (黒いコネクターワイヤはアース線です)。速度コントロール機能を 有効にするには、ファン速度コントロール設計のファンを使用する必要があります。最適の 放熱を実現するために、PCケース内部にシステムファンを取り付けることをお勧めします。水 冷ポンプ用ファンヘッダの速度制御については、第2章を参照してください。「BIOSセットアッ プ」、「Smart Fan 6」にて情報が確認できます。

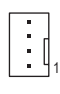

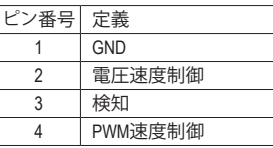

#### **6) CPU\_OPT (水冷式 CPU ファンヘッダ)**

ファンヘッダは 4 ピンで、簡単に接続できるように設計されています。ほとんどのファンヘ ッダは、誤挿入防止設計が施されています。ファンケーブルを接続するとき、正しい方向に 接続してください (黒いコネクターワイヤはアース線です)。速度コントロール機能を有効に するには、ファン速度コントロール設計のファンを使用する必要があります。

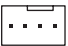

1

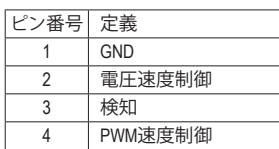

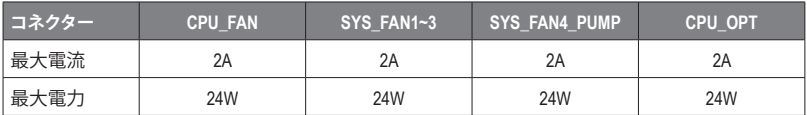

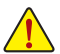

- CPUとシステムを過熱から保護するために、ファンケーブルをファンヘッダに接続し ていることを確認してください。冷却不足はCPUが損傷したり、システムがハングア ップする原因となります。
- これらのファンヘッダは設定ジャンパブロックではありません。ヘッダにジャンパキ ャップをかぶせないでください。

#### **7) M2A\_CPU/M2B\_SB/M2C\_SB (M.2 ソケット3 コネクター)**

M.2コネクターはM.2 SATA SSDまたはM.2 PCIe SSDをサポートし、RAID構成をサポートしま す。M.2 PCIe SSD を M.2 SATA SSD または SATA ハードドライブを用いて RAID セットを構築 することはできません。RAIDアレイの構成の説明については、第3章「RAID セットを設定す る」を参照してください。

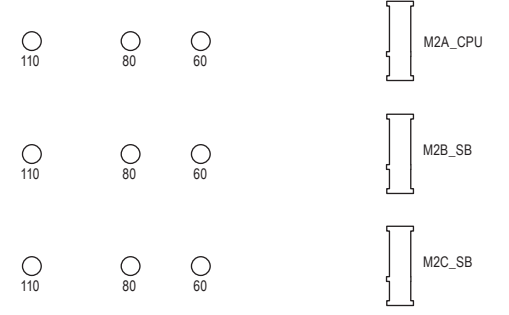

M.2コネクターにM.2対応SSDに増設する場合、以下の手順に従ってください。

ステップ 1:

M.2 SSDを取り付けるM.2スロットで、ヒートシンクのネジをドライバーで外し、ヒートシンクを 取り外してください。M.2コネクターのサーマルパッドから保護フィルムを取り外します(M.2ヒー トシンクを備えるのはM2A CPUコネクターのみです。) ステップ 2:

M.2SSDドライブの長さに基づいて、適切な取り付け穴を見つけます。必要に応じて、ネジ受けを 目的の取り付け穴に移動します。コネクターに斜めの角度でM.2対応SSDをスライドさせます。 ステップ 3:

M.2 SSD を押し下げてから、付属のネジを使ってコネクターに固定します。ヒートシンクを元に 戻し、元の穴に固定します。ヒートシンクを交換する前に、ヒートシンクの底面から保護フィル ムを取り外してください。

#### **M.2、および SATAのコネクターをご使用の際の注意事項:**

SATA コネクターの利用可用数は、M.2 ソケットに取り付けられているデバイスの種類によって 影響を受ける可能性があります。M2C\_SBコネクターは、SATA3 4、5コネクターとバンド幅を共 有します。詳細に関しては、次の表をご参照ください。

• M2A CPUおよびM2B SB:

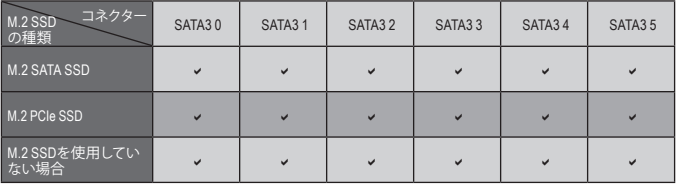

v:利用可能、x:利用不可

• M2C SB:

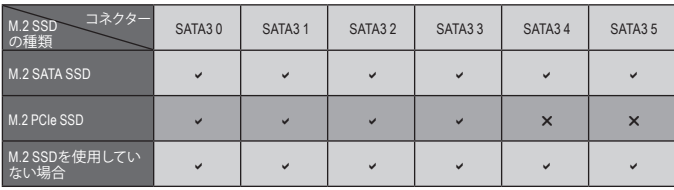

v:利用可能、x:利用不可

## **8) SATA3 0/1/2/3/4/5 (SATA 6Gb/sコネクター)**

SATA コネクターはSATA 6Gb/s に準拠し、SATA 3Gb/s および SATA 1.5Gb/s との互換性を有し ています。それぞれの SATA コネクターは、単一の SATA デバイスをサポートします。SATA コ ネクターは、RAID 0、RAID 1、および RAID 10 をサポートします。RAIDアレイの構成の説明に ついては、第3章「RAID セットを設定する」を参照してください。

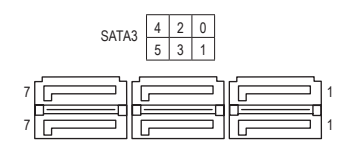

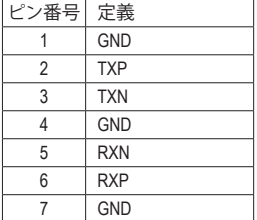

SATAポート ホットプラグを有効にするには、第2章を参照してください、「BIOSセットア ップ」、「"Settings/IO Ports/SATA Configuration」を参照してください。

#### **9) LED\_CPU (CPUクーラー用LEDテープ/ RGB LEDテープ用ヘッダー)** このヘッダーは、CPUクーラーLEDテープまたは最大定格2A (12V)対応および最大長2mの標 準RGB LEDテープ (12V / G / R / B)を使用することができます。

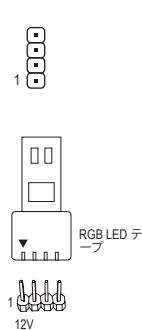

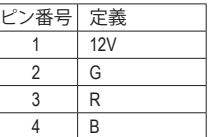

CPUクーラー用LEDテープ / RGB LEDテープをヘッダーに接 続します。LEDテープの電源ピン (プラグの三角印)は、こ のヘッダのピン1(12V)に接続する必要があります。誤っ て接続すると、LEDテープが損傷する可能性があります。

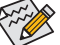

LEDテープの点灯/消灯方法については、GIGABYTEウェブサイトの「独自機能」ウェブ ページをご参照ください。

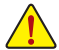

デバイスを取り付ける前に、デバイスとコンピュータのパワーがオフになっていること を確認します。デバイスが損傷しないように、コンセントから電源コードを抜きます。

### **10) LED\_C1/LED\_C2 (RGB LEDテープヘッダ)**

**TOJ LED\_UTILED\_UZ (NOB LED フーン・マンス)**<br>このヘッダは、標準的なRGB LEDテープ (12V/G/R/B) を使用することができます。 また、 最大 2メートルの長さのケーブルと最大電力2A (12V)までサポートしています。  $\frac{1}{\sqrt{2}}$ 

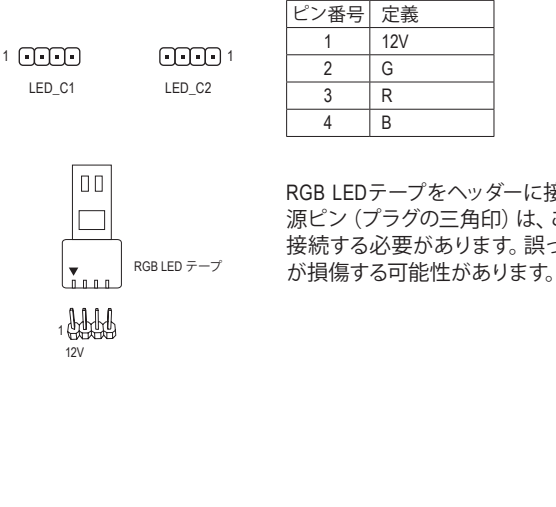

RGB LEDテープをヘッダーに接続します。LEDテープの電 源ピン (プラグの三角印) は、このヘッダのピン1 (12V) に 接続する必要があります。誤って接続すると、LEDテープ が損傷する可能性があります。

# **11) D\_LED1/D\_LED2 (Addressable LEDテープ用ヘッダ)** B\_

RGB LED テープ

1 12V

ヘッダピンを使用して、最大定格電力5A (5V) およびLED最大1000個の標準5050 addressable LEDテープを接続できます。 \_<br>C

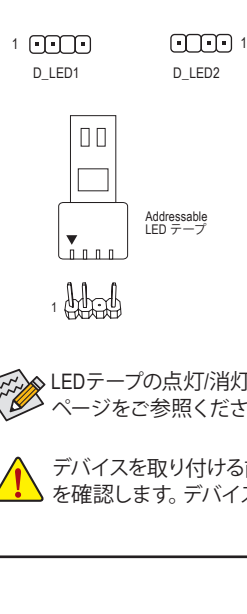

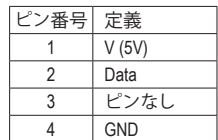

Addressable LEDテープをヘッダーに接続します。LEDテープ 側の電源ピン(プラグの三角印)をaddressableLEDテープヘ ッダのピン1に接続する必要があります。誤って接続する と、LEDテープが損傷する可能性があります。 をのるす

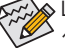

LEDテープの点灯/消灯方法については、GIGABYTEウェブサイトの「独自機能」ウェブ ページをご参照ください。

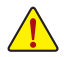

لح<br>2 . デバイスを取り付ける前に、デバイスとコンピュータのパワーがオフになっていること を確認します。デバイスが損傷しないように、コンセントから電源コードを抜きます。

 $\overline{a}$ 

## **12) F\_AUDIO (前面パネルオーディオヘッダ)**

フロントパネルオーディオヘッダは、High Definition audio (HD)をサポートします。PCケース前 面パネルのオーディオモジュールをこのヘッダに接続することができます。モジュールコネ クターのワイヤ割り当てが、マザーボードヘッダのピン割り当てに一致していることを確認 してください。モジュールコネクターとマザーボードヘッダ間の接続が間違っていると、デバ イスは作動せず損傷することがあります。

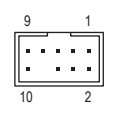

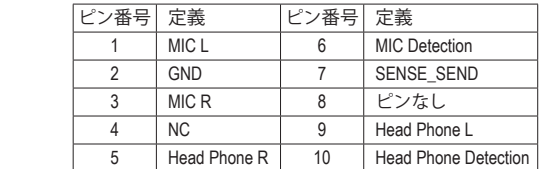

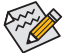

PCケースの中には、前面パネルのオーディオモジュールを組み込んで、単一コネクターの代わりに 各ワイヤのコネクターを分離しているものもあります。ワイヤ割り当てが異なっている前面パネルの オーディオモジュールの接続方法の詳細については、PCケースメーカーにお問い合わせください。

#### **13) F\_PANEL (前面パネルヘッダ)**

は、+とーのビンに注意してください。 B S S ヘッダ、ケースのインジケーター (パワーLEDやHDD LEDなど)を接続します。接続する際に 下記のピン配列に従い、パワースイッチ、リセットスイッチ、スピーカー、PCケース開閉感知

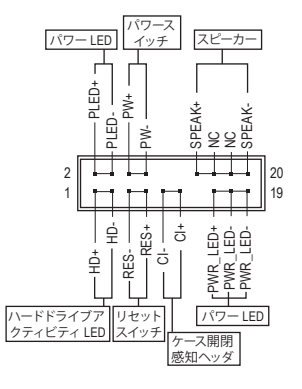

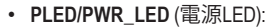

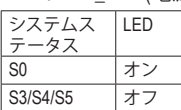

 \_ が作動しているとき、LED はオンにな B ります。システムが S3/S4 スリープ状態 PCケース前面パネルの電源ステータス インジケーターに接続します。システム に入っているとき、またはパワーがオフ になっているとき (S5)、LED はオフに なります。

• **PW** (パワースイッチ):

PCケース前面パネルの電源ステータスインジケーターに接続し B ます。パワースイッチを使用してシステムのパワーをオフにする 方法を設定できます (詳細については、第 2 章、「BIOSセットア ップ」、「Settings\Platform Power」を参照してください)。

- ープコードを鳴らすことでシステムの起動ステータスを報告しま す。システム起動時に問題が検出されない場合、短いビープ音が • **SPEAK** (スピーカー): PCケースの前面パネル用スピーカーに接続します。システムは、ビ 1 度鳴ります。
- HD (ハートトフィノアソティヒティ LED).<br>PCケース前面パネルのハードドライブアクティビティ LED に接続します。 ハードドライブがデー • **HD** (ハードドライブアクティビティ LED): タの読み書きを行っているとき、LED はオンになります。
- $\mathsf{RES}$  (リセットスィッチ)<br>PCケース前面パネルのリセットスイッチに接続します。コンピュータがフリーズし通常の再起動 を実行できない場合、リセットスイッチを押してコンピュータを再起動します。 • **RES** (リセットスイッチ):
- センサーに接続します。 この機能は、PCケース開閉感知スイッチ/センサーを搭載したPCケース • **CI** (PCケース開閉感知ヘッダ): PCケースカバーが取り外されている場合、 PCケースの検出可能なPCケース開閉感知スイッチ/ を必要とします。
- **NC:**接続なし。

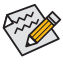

前面パネルのデザインは、ケースによって異なります。前面パネルモジュールは、パワースイッチ、  $\sim$ リセットスイッチ、電源LED、ハードドライブアクティビティLED、スピーカーなどで構成されていま す。ケース前面パネルモジュールをこのヘッダに接続しているとき、ワイヤ割り当てとピン割り当て が正しく一致していることを確認してください。

## **14) F\_U32C (USB 3.2 Gen 2 に対応する USB Type-C®ヘッダ)**

このヘッダは、USB 3.2 Gen 2仕様に準拠し、1つのUSBポート使用できます。

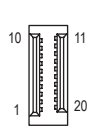

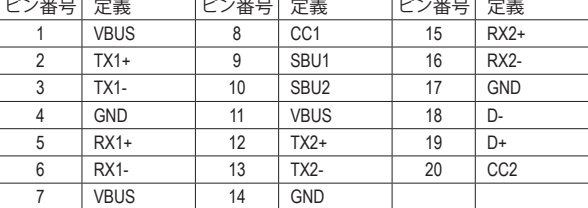

## **15) F\_U32\_1/F\_U32\_2 (USB 3.2 Gen 1 ヘッダ)**

ヘッダはUSB 3.2 Gen 1およびUSB 2.0仕様に準拠し、2つのUSBポートが装備されていま G.QBOFM す。USB 3.2 Gen 1対応 2ポートを装備するオプションの3.5"フロントパネルのご購入につい ては、販売店にお問い合わせください。 準。<br>"

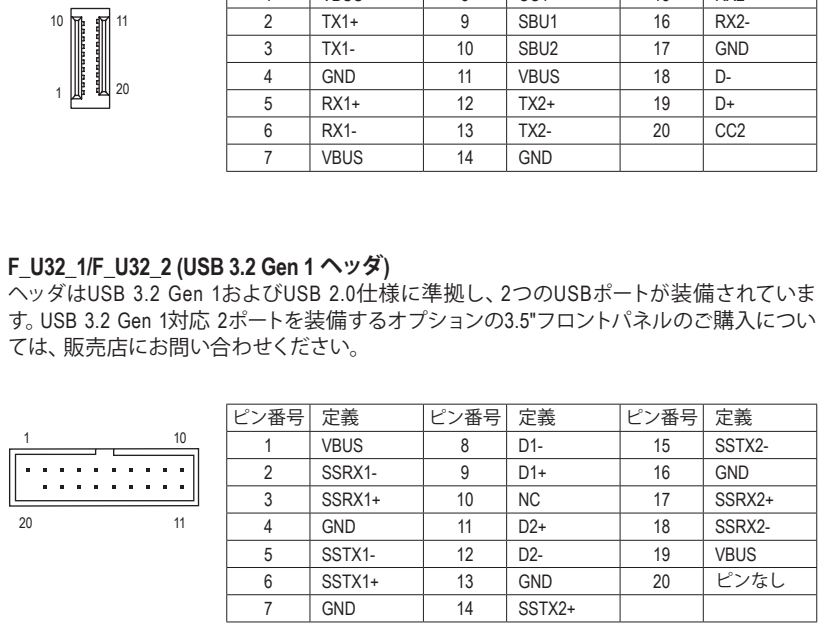

#### **16) F\_USB1/F\_USB2 (USB 2.0/1.1 ヘッダ)**

ヘッダは USB 2.0/1.1 仕様に準拠しています。各 USB ヘッダは、オプションの USB ブラケット を介して 2 つの USB ポートを提供できます。オプションの USB ブラケットを購入する場合 は、販売店にお問い合わせください。

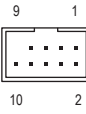

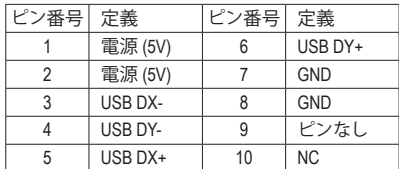

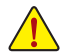

USBブラケットを取り付ける前に、USBブラケットが損傷しないように、コンピュータの 電源をオフにしてからコンセントから電源コードを抜いてください。

# **17) THB\_C (Thunderbolt ™ アドインカードコネクター)**

このコネクターは、GIGABYTE Thunderbolt™ アドインカード用です。<br>→

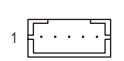

**THUNDERBOLT.** ready

Thunderbolt ™ アドインカードをサポートします。  $\overline{a}$ 

# **18) TPM (TPMモジュール用ヘッダ)** - J<br>レ)

TPM (TPMモジュール) をこのヘッダに接続できます。

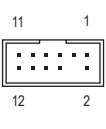

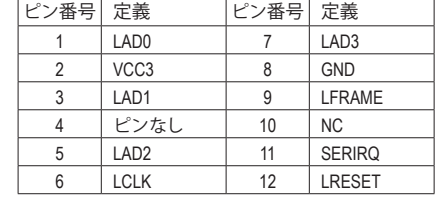

## **19) BAT (バッテリー)**

バッテリーは、コンピュータがオフになっているとき CMOS の値(BIOS設定、日付、および時 刻情報など) を維持するために、電力を提供します。バッテリーの電圧が低レベルまで下が ったら、バッテリーを交換してください。CMOS値が正確に表示されなかったり、失われる可 能性があります。

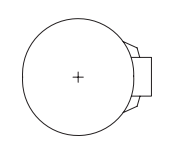

バッテリーを取り外すと、CMOS 値を消去できます:

- 1. コンピュータのパワーをオフにし、電源コードを抜きます。
- 2. バッテリーホルダからバッテリーをそっと取り外し、1分待ちます。(または、 ドライバーのような金属物体を使用してバッテリーホルダの+とーの端子 に触れ、5 秒間ショートさせます。)
- 3. バッテリーを交換します。
- 4. 電源コードを差し込み、コンピュータを再起動します。

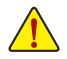

- ..<br>-<br>\* • バッテリーを交換する前に、常にコンピュータのパワーをオフにしてから電源コー ドを抜いてください。
- 合、ご使用の機器が破損する場合がありますのでご注意ください。 .<br>-\$ • バッテリーを同等のバッテリーと交換します。誤ったバッテリーモデルに交換した場
- バッテリーを交換できない場合、またはバッテリーのモデルがはっきり分からない 場合、購入店または販売店にお問い合わせください。
- バッテリーを取り付けるとき、バッテリーのプラス側(+) とマイナス側(-) の方向に注 意してください (プラス側を上に向ける必要があります)。
- 使用済みのバッテリーは、地域の環境規制に従って処理してください。

## **20) CLR\_CMOS (CMOSクリアジャンパー)**

このジャンパを使用して BIOS設定をクリアするとともに、CMOS値を出荷時設定にリセット します。CMOS値を初期化するには、ドライバーのような金属製品を使用して2つのピンに数 秒間触れます。

- $\Box$ オープン:Normal
- $\begin{array}{c} \begin{array}{c} \hline \end{array} \end{array}$ ショート:CMOSのクリア
- CMOS値を初期化する前に、常にコンピュータのパワーをオフにし、コンセントから 電源コードを抜いてください。
	- システムが再起動した後、BIOS設定を工場出荷時に設定するか、手動で設定してく ださい (Load Optimized Defaults 選択) BIOS 設定を手動で設定します (BIOS 設定につ いては、第 2 章「BIOS セットアップ」を参照してください)。

# <span id="page-24-0"></span>**第 2 章 BIOS セットアップ**

BIOS(Basic Input andOutputSystem) は、マザーボード上の CMOS にあるシステムのハードウエアのパラ メータを記録します。主な機能には、システム起動、システムパラメータの保存、およびオペレーテ ィングシステムの読み込みなどを行うパワーオンセルフテスト(POST)の実行などがあります。BIOS には、ユーザーが基本システム構成設定の変更または特定のシステム機能の有効化を可能にする BIOS セットアッププログラムが含まれています。

電源をオフにすると、CMOS の設定値を維持するためマザーボードのバッテリーが CMOS に必要 な電力を供給します。

BIOSセットアッププログラムにアクセスするには、電源オン時のPOST中に<Delete>キーを押します。 BIOS をアップグレードするには、GIGABYTE Q-Flash または @BIOS ユーティリティのいずれかを使 用します。

- Q-Flashにより、ユーザーはオペレーティング システムに入ることなくBIOSのアップグレードま たはバックアップを素早く簡単に行えます。
- @BIOSは、インターネットからBIOSの最新バージョンを検索しダウンロードするとともにBIOS を更新する Windows ベースのユーティリティです。

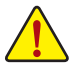

• BIOSの更新は潜在的に危険を伴うため、BIOS の現在のバージョンを使用しているときに問題が 発生していない場合、BIOS を更新しないことをお勧めします。BIOS の更新は注意して行ってく ださい。BIOS の不適切な更新は、システムの誤動作の原因となります。

• システムの不安定またはその他の予期しない結果を防ぐために、初期設定を変更しないことをお 勧めします (必要な場合を除く)。誤ったBIOS設定しますと、システムは起動できません。そのよう なことが発生した場合は、CMOS値を既定値にリセットしてみてください。(CMOS値を消去する方 法については、この章の 「LoadOptimizedDefaults」 セクションまたは第1章にあるバッテリーまた は CMOS ジャンパの消去の概要を参照してください。)

# **2-1 起動画面**

コンピュータが起動するとき、次の起動ロゴ画面が表示されます。

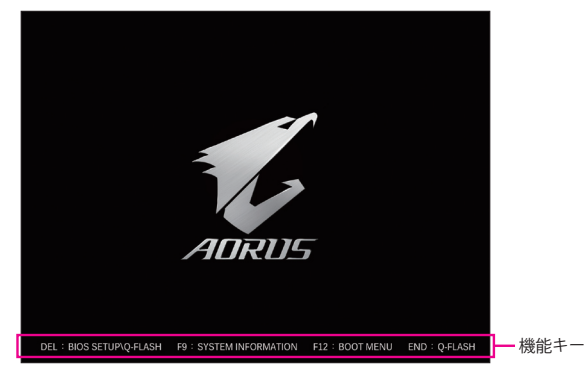

<F2>キーを使用することにより、二つの異なるBIOSのモードを切り替えることができます。 Easy Modeは、迅速に現在のシステム情報を表示したり、最適なパフォーマンスを引き出すため に調整を行うことができます。Easy Modeでは、マウスを使用して設定や設定画面項目間の移動 を行うことができます。Advanced Modeは、詳細なBIOS設定をすることができます。キーボードの 矢印キーを押すことにより設定項目を切り替えることができ、<Enter>を押すことでサブメニュー に入ります。また、マウスを使用して項目に選択することもできます。

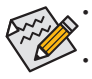

• システムが安定しないときは、**Load Optimized Defaults** を選択してシステムをその既定値に設定 します。

• 本章で説明された BIOS セットアップメニューは参考用です、項目は、BIOS のバージョンにより 異なります。

# <span id="page-25-0"></span>**2-2 メインメニュー**

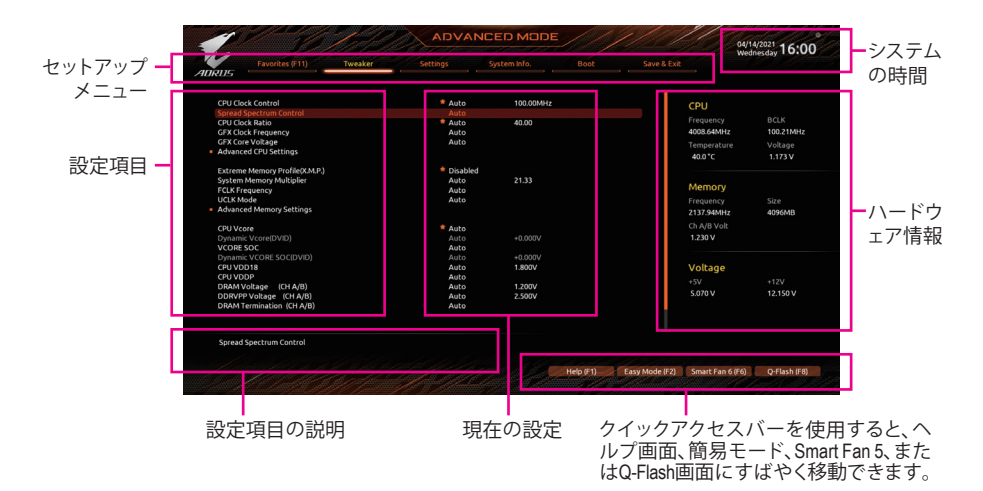

## **Advanced Modeのファンクションキー**

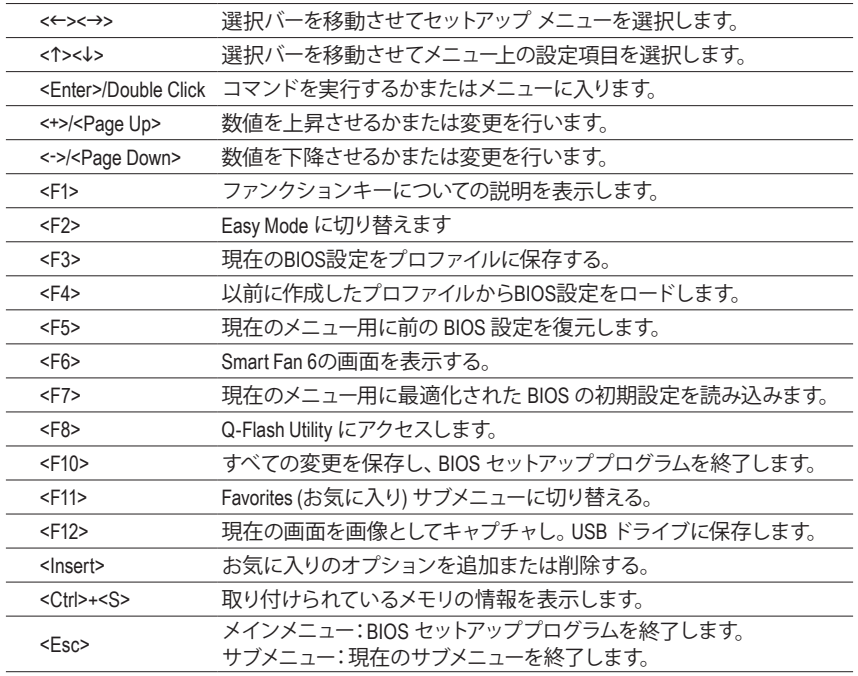

# <span id="page-26-0"></span>**2-3 Smart Fan 6**

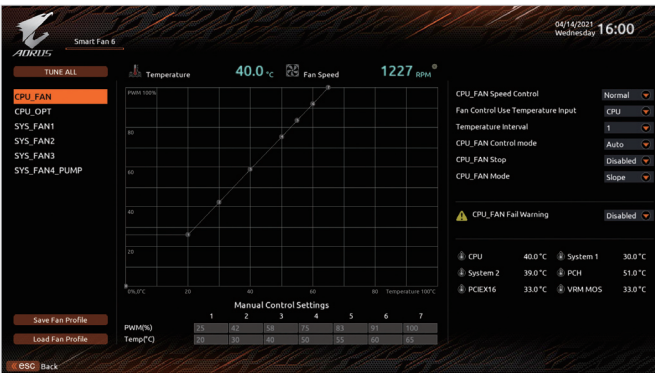

ファンクションキー<F6>を使用して、この画面にすばやく切り替えます。この画面では、各ファンヘ ッダーのファン速度関連の設定や、システム/CPUの温度監視を行うことができます。

#### & **TUNE ALL**

現在の設定をすべてのファンヘッダーに適用します。

& **Temperature**

選択された領域の、現在の温度を表示します。

& **Fan Speed**

現在のファン/ポンプ速度を表示します。

& **Flow Rate**

水冷システムの流量を表示します。**Fan Speed** 項目で<Enter>キーを押すと、この機能に切り 替わります。

#### & **FAN Speed Control**

ファン速度コントロール機能を有効にして、ファン速度を調整します。

- ▶ Normal 温度に従って異なる速度でファンを動作させることができます。システム要 件に基づいて、SystemInformation Viewerでファン速度を調整することができ ます。(既定値)
- Silent ファンを低速度で作動します。
- Manual グラフ上の基準点をドラッグしてファンの回転数を調整することができま す。または **EZ Tuning** 機能を使用することもできます。基準点の位置を調 整した後、**Apply** を押すと、自動的にカーブの傾きが計算されます。 ▶Full Speed ファンを全速で作動します。

#### & **Fan Control Use Temperature Input**

ファン速度コントロール用の基準温度を選択できます。

#### & **Temperature Interval**

ファン速度変動用の温度間隔を選択できます。

#### & **FAN/PUMP Control Mode**

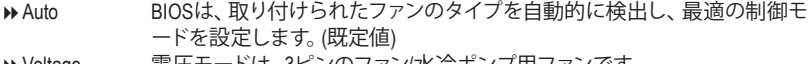

- ▶ Voltage 電圧モードは、3ビンのファン/水冷ボンブ用ファンです。
- **▶ PWM PWMモードは、4ピンのファン/水冷ポンプ用ファンです。**

#### <span id="page-27-0"></span>& **FAN/PUMP Stop**

Fan/Pump Stop 機能を有効または無効設定することができます。温度曲線を使用して温度 制限を設定できます。ファンまたはポンプは、温度が限界値より低いと動作を停止します。 (既定値:Disabled)

#### & **FAN/PUMP Mode**

ファンの動作モードを設定します。

▶ Slope 温度に応じてファンの回転数をリニアに調整します。(既定値) ▶ Stair 温度に応じてファンの回転数を段階的に調整します。

#### & **FAN/PUMP Fail Warning**

ファン/水冷ポンプ用ファンが接続されている状態で異常が発生した場合、システムは警告 を知らせます。警告があった場合、ファン/水冷ポンプ用ファンの接続状態を確認してくだ さい。(既定値:Disabled)

#### & **Save Fan Profile**

この機能により、現在の設定をプロファイルに保存できるようになります。BIOS 上のプロフ ァイルを保存するか、**Select File in HDD/FDD/USB** を選択して、ストレージデバイスにプロフ ァイルを保存することができます。

#### & **Load Fan Profile**

この機能を使用すると、BIOS設定を再設定する手間をかけずに、以前に保存したRIOSトの プロファイルをロードすることができます。または、**Select File in HDD/FDD/USB** を選択して、 ストレージデバイスからプロファイルをロードすることができます。

# **2-4 Favorites (F11)**

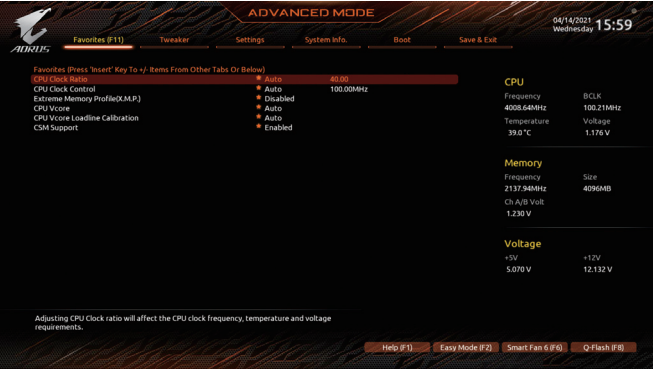

よく使うオプションをお気に入りに設定し、<F11>キーを押すと、すべてのお気に入りオプション があるページにすばやく切り替えることができます。お気に入りのオプションを追加または削除 するには、元のページに移動してオプションの<Insert>を押します。「お気に入り」に設定すると、 オプションに星印が付きます。

# <span id="page-28-0"></span>**2-5 Tweaker**

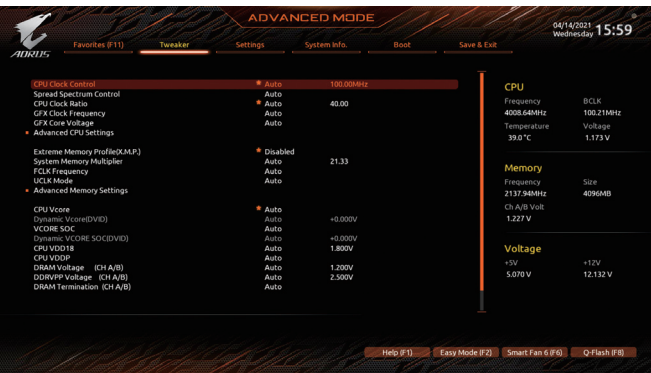

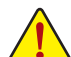

オーバークロック設定による安定動作については、システム全体の設定によって異なります。オーバ ークロック設定を間違って設定して動作させると CPU、チップセット、またはメモリが損傷し、これら のコンポーネントの耐久年数が短くなる原因となります。このページは上級ユーザー向けであり、シ ステムの不安定や予期せぬ結果を招く場合があるため、既定値設定を変更しないことをお勧めし ます。(誤ったBIOS設定をしますと、システムは起動できません。そのような場合は、CMOS 値を消去 して既定値にリセットしてみてください。)

& **CPU Clock Control**

CPUベースクロックを 1 MHz 刻みで手動で設定します。(既定値:Auto) **重要:**CPU 仕様に従って CPU 周波数を設定することを強くお勧めします。

- & **Spread Spectrum Control** CPU/PCI Express スペクトラム拡散を、有効または無効にします。(既定値:Auto)
- & **CPU Ratio Mode (注)** すべてのCPUコアまたは個々のコアの倍率を設定できます。(既定値:All cores)
- & **CCD0 CCX0/1 Ratio(注)** CPU CCX0、1コアの倍率を手動で設定できます。**CPU RatioMode** が **Per CCX** に設定されてい る場合のみ、この項目を構成できます。(既定値:Auto)
- & **CPU Clock Ratio**

取り付けた CPU のクロック比を変更します。調整可能範囲は、取り付ける CPU によって異 なります。

& **GFX Clock Frequency (注)** GPUの周波数を変更できます。**GFX Clock Frequency** 設定を変更した後、必ず **GFX Core Voltage** 設定を調整してください。(既定値:Auto) 注:調整可能範囲は、取り付ける CPU によって異なります。**Auto** では、BIOS がこの設定を 自動的に設定します。

& **GFX Core Voltage (注)** GPUの電圧を変更することができます。(既定値:Auto) 注:調整可能範囲は、取り付ける CPU によって異なります。**Auto** では、BIOS がこの設定を 自動的に設定します。

(注) この機能をサポートする CPU を取り付けている場合のみ、この項目が表示されます。

- **Advanced CPU Settings**
- & **Core Performance Boost(<sup>注</sup> 1)**

コアパフォーマンスブースト (CPB)技術の有効/無効の設定をします。(既定値:Auto)

& **SVM Mode**

仮想化技術によって強化されたプラットフォームは独立したパーティションで複数のオペ レーティングシステムとアプリケーションを実行できます。仮想化技術では、1つのコンピュ ータシステムが複数の仮想化システムとして機能できます。(既定値:Disabled)

& **AMD Cool&Quiet function**

AMD Cool'n'QuietドライバーはCPUとVIDをダイナミックに調整し、コンピ ュータからの発熱とその消費電力を減少します。(既定値)

▶ Disabled この機能を無効にします。

& **PPC Adjustment(<sup>注</sup> 1)**

CPU の PState を固定できます。(既定値:PState 0)

& **Global C-state Control (<sup>注</sup> 1)**

CPUのC ステート状態の設定ができます。有効に設定した場合、CPUコアの周波数をシステ ム低負荷時に減少させ、消費電力を低減させます。(既定値:Auto)

& **Power Supply Idle Control (<sup>注</sup> 1)**

Package C6 Stateを有効または無効にします。

- ▶ Typical Current Idle この機能を無効にします。
- Low Current Idle この機能を有効にします。

▶ Auto BIOSでこの設定を自動的に構成します。(既定値)

& **CCD Control (<sup>注</sup> 1)**

使用するCCDの数を設定します。(既定値:Auto)

& **Downcore Control**

有効にするCPUコアの数を選択できます (CPUコアの数はCPUによって異なる場合がありま す)。(既定値:Auto)

& **SMT Mode**

CPU Simultaneous Multi-Threading 機能を有効または無効に設定できます。(既定値:Auto)

& **CPPC(<sup>注</sup> 1)**

CPPC 機能を有効または無効にします。(既定値:Auto)

- & **CPPC Preferred Cores (<sup>注</sup> 1)** CPPC 優先コア機能を有効または無効にします。(既定値:Auto)
- & **Extreme Memory Profile (X.M.P.) (注 2)**

有効にすると、BIOSがXMPメモリモジュールのSPDデータを読み取り、メモリのパフォーマン スを強化することが可能です。

- Disabled この機能を無効にします。(既定値)
- Profile1 アロファイル 1 設定を使用します。
- ▶ Profile2<sup>(注2)</sup> プロファイル 2 設定を使用します。

#### & **XMP High Frequency Support(<sup>注</sup> 2)** 高周波メモリの互換性レベルを選択できます。この項目は、**ExtremeMemoryProfile(X.M.P.)** が **Profile1** または **Profile2** に設定されている場合にのみ設定可能です。(既定値:Auto)

(注 2) この機能をサポートするCPUとメモリモジュールを取り付けているときのみ、この項目が表示 されます。

<sup>(</sup>注 1) この機能をサポートするCPUを取り付けている場合のみ、この項目が表示されます。

- & **System Memory Multiplier** システム メモリマルチプライヤの設定が可能になります。**Auto** は、メモリの SPD データに 従ってメモリマルチプライヤを設定します。(既定値:Auto)
- & **FCLK Frequency** FCLKの周波数を設定できます。オプション:Auto (既定値)、667MHz~4000MHz。
- & **UCLK Mode** UCLK モードを指定できます。(既定値:Auto)
- Advanced Memory Settings (メモリの詳細設定)
- **Memory Subtimings**
- d **Standard Timing Control、Advanced Timing Control、CAD Bus Setup Timing、CAD Bus Drive Strength、Data Bus Configuration**

これらのセクションでは、メモリのタイミング設定を変更できます。注:メモリのタイミングを 変更後、システムが不安定になったり起動できなくなることがあります。その場合、最適化さ れた初期設定を読み込むかまたは CMOS 値を消去することでリセットしてみてください。

- **SPD Info** 取り付けられているメモリの情報を表示します。
- & **Power Down Enable** Power Down のサポートを有効または無効にします。(既定値:Auto)
- & **CPU Vcore/Dynamic Vcore(DVID)/VCORE SOC/Dynamic VCORE SOC(DVID)/CPU VDD18/ CPUVDDP/DRAMVoltage (CHA/B)/DDRVPPVoltage (CHA/B)/DRAMTermination (CHA/B)/ VDDP Voltage Control (注) /VDDG Voltage Control (注)** これらの項目で CPU Vcore とメモリ電圧を調整することができます。
- **CPU/VRM Settings** このサブメニューでは、負荷線校正(Load-Line Calibration)レベルを設定できます。

(注) この機能をサポートする CPU を取り付けている場合のみ、この項目が表示されます。

# <span id="page-31-0"></span>**2-6 Settings**

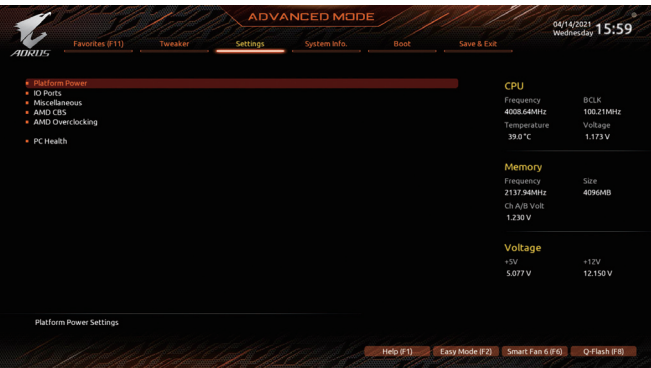

## **Platform Power**

## & **AC BACK**

AC 電源損失から電源復帰した後のシステム状態を決定します。

▶ Memory AC 電源が戻ると、システムは既知の最後の稼働状態に戻ります。

▶ Always On AC 雷源が戻るとシステムの雷源はオンになります。

▶ Always Off AC 電源が戻ってもシステムの雷源はオフのままです。(既定値)

## & **ErP**

S5 (シャットダウン) 状態でシステムの消費電力を最小に設定します。(既定値:Disabled) 注:この項目が **Enabled** に設定されているとき、Resume by Alarm機能は使用できなくなりま す。

## & **Soft-Off by PWR-BTTN**

電源ボタンで MS-DOS モードのコンピュータの電源をオフにする設定をします。

Instant-Off 電源ボタンを押すと、システムの電源は即時にオフになります。(既定値) Delay 4 Sec. パワーボタンを 4 秒間押し続けると、システムはオフになります。パワーボ タンを押して 4 秒以内に放すと、システムはサスペンドモードに入ります。

## & **Power Loading**

ダミーローディング機能の有効/無効を切り替えます。パワーサプライユニットのローディン グが低いためにシステムのシャットダウンや起動に失敗する場合は、有効に設定してくだ さい。**Auto** では、BIOS がこの設定を自動的に設定します。(既定値:Auto)

## & **Resume by Alarm**

任意の時間に、システムの電源をオンに設定します。(既定値:Disabled) 有効になっている場合、以下のように日時を設定してください:

Wake up day:ある月の毎日または特定の日の特定の時間にシステムをオンにします。 ▶ Wake up hour/minute/second:自動的にシステムの電源がオンになる時間を設定します。 注:この機能を使う際は、オペレーティングシステムからの不適切なシャットダウンまたは AC 電源の取り外しはしないで下さい。そのような行為をした場合、設定が有効にならない ことがあります。

## & **High Precision Event Timer**

High Precision Event Timer (HPET) の有効/無効を切り替えます。(既定値:Enabled)

### **IO Ports**

#### & **Initial Display Output**

取り付けた PCI Express グラフィックスカード、またはオンボードグラフィックスから、最初に 呼び出すモニタディスプレイを指定します。

- ▶IGD Video<sup>(注)</sup> 最初のディスプレイとしてオンボードグラフィックスを設定します。 ▶ PCIe 1 Slot ま初のディスプレイとして、PCIEX16 スロットにあるグラフィックカ ードを設定します。(既定値)
- ▶ PCIe 2 Slot ま初のディスプレイとして、PCIEX4 スロットにあるグラフィックカー ドを設定します。

#### & **Integrated Graphics (注)**

オンボードグラフィックス機能の有効/無効を切り替えます。

- 
- Auto グラフィックスカードがインストールされているかによって、BIOSは オンボードグラフィックスを自動で有効または無効にします。(既定 値)
- ▶ Forces オンボードグラフィックスを有効にします。
- ▶ Disabled オンボードグラフィックスコントローラを無効にします。

#### & **UMA Mode (注)**

UMAモードを指定する。

- ▶ Auto BIOSでこの設定を自動的に構成します。(既定値)
- ▶UMA Specified UMAフレーム・バッファの大きさを設定します。
- ▶ UMA Auto アイスプレイ解像度を設定します。
- UMA Game Optimized 合計システムメモリ容量に基づいてフレーム・バッファの大きさを 調整します。

**Integrated Graphics** が **Forces** に設定されている場合のみ、この項目を構成できます。

#### & **UMA Frame Buffer Size (注)**

フレームバッファサイズは、オンボードグラフィックスコントローラに対してのみ割り当てら れたシステムメモリの合計量です。例えば、MS-DOSはディスプレイに対してこのメモリのみ を使用します。オプション:Auto (既定値)、64M~2G。

**UMA Mode** が **UMA Specified** に設定されている場合のみ、この項目を設定できます。

#### & **Display Resolution(注)**

ディスプレイ解像度を設定できます。オプション:Auto (既定値)、1920x1080 and below、 2560x1600、3840x2160。**UMA Mode** が **UMA Auto** に設定されている場合のみ、この項目を設 定できます。

#### & **HD Audio Controller**

オンボードオーディオ機能の有効/無効を切り替えます。(既定値:Enabled) オンボードオーディオを使用する代わりに、サードパーティ製アドインオーディオカードをイ ンストールする場合、この項目を **Disabled** に設定します。

#### & **PCIEX16 Bifurcation**

PCIEX16 スロットの帯域幅をどのように分割するかを決定できます。オプション:Auto、 PCIE 2x8、PCIE 1x8/2x4、PCIE 2x4/1x8(注) 、PCIE 4x4(注) 。(既定値:Auto)

### & **Above 4G Decoding**

64 ビット対応のデバイスは、4GB以上のアドレス空間でデコードすることができます。(お使 いのシステムが 64 ビット PCI デコードをサポートしている場合のみ)。**Enabled** (有効) 設定 にした場合、複数の高度なグラフィックスカードが使用されている場合、オペレーティングシ ステムを読み込み中に起動することができない場合があります(4GB制限の仕様のため)。 (既定値:Disabled)

(注) この機能をサポートする CPU を取り付けている場合のみ、この項目が表示されます。

- & **Re-Size BAR Support** Resizable BAR のサポートを有効または無効にします。(既定値:Disabled)
- & **F\_U32C Gen Speed**

F\_U32C ヘッダの動作モードをGen 1またはGen 2に設定できます(注) 。実際の動作モードは、 各ヘッダのハードウェア仕様によって異なります。(既定値:Auto)

## & **Onboard LAN Controller**

オンボードLAN機能の有効/無効を切り替えます。(既定値:Enabled) オンボードLANを使用する代わりに、サードパーティ製増設用ネットワークカードをインスト ールする場合、この項目を**Disabled**に設定します。

- **APP Center Download & Install Configuration**
- & **APP Center Download & Install**

OSに入ってから自動的にGIGABYTE APP Centerをダウンロードして、インストールするかどう かを判断することができます。APP Center をインストールする前に、システムがインターネッ トに接続されていることを確認してください。(既定値:Enabled)

- **USB Type-C with Titan Ridge Configuration** このサブメニューは、USB Type-C®ポート関連情報と設定オプションが用意されています。
- **USB Configuration**
- & **Legacy USB Support** USB キーボード/マウスを MS-DOS で使用できるようにします。(既定値:Enabled)
- & **XHCI Hand-off** XHCIハンドオフに対応していないOSでも、XHCIハンドオフ機能を有効/無効に設定できま す。(既定値:Enabled)
- & **USB Mass Storage Driver Support** USBストレージデバイスの有効/無効を切り替えます。(既定値:Enabled)
- & **Port 60/64 Emulation**

入出力ポート64hおよび60hについてエミュレーションの有効/無効を切り替えます。MS-DOS またはUSBデバイスをネイティブでサポートしていないオペレーティングシステムでUSBキー ボードまたはマウスをフル レガシ サポートするにはこれを有効にします。(既定値:Disabled)

& **Mass Storage Devices**

接続された USB 大容量デバイスのリストを表示します。この項目は、USBストレージデバイ スがインストールされた場合のみ表示されます。

**NVMe Configuration**

取り付けられている場合、M.2 NVME PCIe SSD に関する情報を表示します。

- **SATA Configuration**
- & **SATA Mode**

チップセットに統合されたSATAコントローラー用のRAIDの有効/無効を切り替えるか、SATA コントローラーを AHCI モードに構成します。

- ▶RAID SATA コントローラーに対してRAIDモードを有効にします。
- AHCI SATA コントローラーを AHCI モードに構成します。Advanced Host Controller Interface (AHCI) は、ストレージドライバが NCQ (ネイティヴ・コマンド・キュ ーイング) およびホットプラグなどの高度なシリアルATA機能を有効にでき るインターフェイス仕様です。(既定値)
- (注) この機能をサポートする CPU を取り付けている場合のみ、この項目が表示されます。
- & **NVMe RAID mode** M.2 NVMe PCIe SSDを使用してRAIDを構成するかどうかを設定できます。(既定値:Disabled)
- & **Chipset SATA Port Enable** 統合されたSATAコントローラーの有効/無効を切り替えます。(既定値:Enabled)
- & **Chipset SATA Port Hot plug** 各SATAポートのホットプラグ機能を有効または無効にします。(既定値:Enabled)
- & **Chipset SATA Port 0/1/2/3/4/5** 接続されているSATAデバイスの情報を表示します。

#### ` **Network Stack Configuration**

#### & **Network Stack**

Windows Deployment ServicesサーバーのOSのインストールなど、GPT形式のOSをインストー ルするためのネットワーク起動の有効/無効を切り替えます。(既定値:Disabled)

#### & **Ipv4 PXE Support**

IPv4 PXEサポートの有効/無効を切り替えます。**Network Stack** が有効になっている場合の み、この項目を構成できます。

& **Ipv4 HTTP Support**

IPv4のHTTPブートサポートを有効または無効に設定します。**Network Stack** が有効になって いる場合のみ、この項目を構成できます。

#### & **Ipv6 PXE Support**

IPv6 PXEサポートの有効/無効を切り替えます。**Network Stack** が有効になっている場合の み、この項目を構成できます。

& **Ipv6 HTTP Support**

IPv6のHTTPブートサポートを有効または無効に設定します。**Network Stack** が有効になって いる場合のみ、この項目を構成できます。

#### & **PXE boot wait time**

PXEブートをキャンセルするための、<Esc>キー入力待ち時間を設定できます。**Network Stack** が有効になっている場合のみ、この項目を構成できます。(既定値:0)

& **Media detect count**

外部メディアの存在を確認する回数を設定できます。**Network Stack** が有効になっている場 合のみ、この項目を構成できます。(既定値:1)

#### **Realtek PCIe 2.5GBE Family Controller**

このサブメニューは、LAN 構成と関連する構成オプションの情報を提供します。

#### **Miscellaneous**

#### & **LEDs in System Power On State**

システムの電源が入っているときに、マザーボードのLED照明を有効または無効にすること ができます。

- ▶ Off システムがオンのときに、選択した照明モードを無効にします。
- ▶ On オンシステムがオンのときに、選択した照明モードを有効にします。(既定値)

#### & **LEDs in Sleep, Hibernation, and Soft Off States**

システムがS3 / S4 / S5状態のマザーボードのLED点灯モードを設定できます。

この項目は、**LEDs in System Power On State** が **On** に設定されている場合に設定できます。 ▶ Off システムがS3/S4/S5状態に入ったときに、選択した照明モードを無効にし

- ます。(既定値)
- ▶ On システムがS3 / S4 / S5状態の場合、選択した照明モードを有効にします。

& **PCIEX16 Slot Configuration**

PCIEX16 スロットの動作モードを Gen1、Gen2、Gen3、Gen4 (注)のいずれかに設定します。**Auto** では、BIOS がこの設定を自動的に設定します。(既定値:Auto)

& **PCIe Slot Configuration**

PCI Express スロットおよび M.2 コネクターの動作モードを Gen1、Gen2、Gen3、Gen4 に設定 することができます(注)。実際の動作モードは、各スロットのハードウェア仕様によって異な ります。**Auto** では、BIOS がこの設定を自動的に設定します。(既定値:Auto)

- & **PCIe ASPM Mode** CPU/Chipset の PCI Express バスに接続されているデバイスの ASPM モードを設定できます。 (既定値:Disabled)
- & **3DMark01 Enhancement** 一部の従来のベンチマーク性能を向上させることができます。(既定値:Disabled)
- & **IOMMU** AMD IOMMUサポートの有効/無効を切り替えます。(既定値:Auto)
- & **TSME**

TSME のサポートを有効または無効にします。(既定値:Auto)

- & **AMD CPU fTPM** AMD CPUに統合されたTPM 2.0機能を有効/無効に設定できます。(既定値:Disabled)
- **Trusted Computing** Trusted Platform Module (TPM) を有効または無効にします。
- **AMD CBS**

このサブメニューには、AMD CBS関連の設定オプションがあります。

- **PC Health**
- & **Reset Case Open Status**
	- Disabled 過去のケース開閉状態の記録を保持または消去します。(既定値)

Enabled 過去のケース開閉状態の記録をクリアします。次回起動時、**CaseOpen**フィ ールドに「No」と表示されます。

& **Case Open**

マザーボードの CI ヘッダに接続されたケース開閉の検出状態を表示します。システムケース のカバーが外れている場合、このフィールドが「Yes」になります。そうでない場合は「No」にな ります。ケースの開閉状態の記録を消去したい場合は、**Reset Case Open Status** を **Enabled** にして、設定を CMOS に保存してからシステムを再起動します。

& **CPU Vcore/CPU VDDP/DRAM Channel A/B Voltage/+3.3V/+5V/+12V/VCORE SOC** 現在のシステム電圧を表示します。

<sup>(</sup>注) この機能をサポートする CPU を取り付けている場合のみ、この項目が表示されます。

# <span id="page-36-0"></span>**2-7 System Info.**

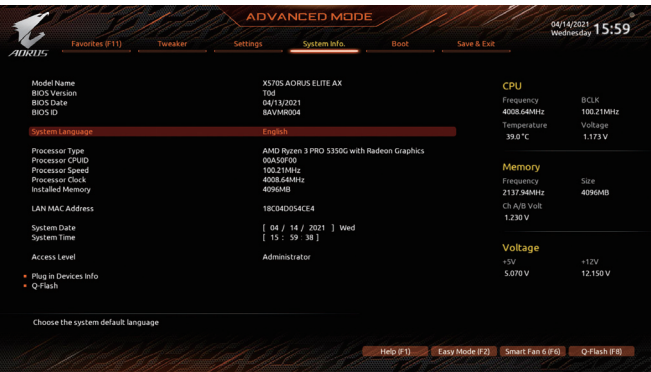

このセクションでは、マザーボード モデルおよびBIOSバージョンの情報を表示します。また、BIOS が使用する既定の言語を選択して手動でシステム時計を設定することもできます。

#### & **System Language**

BIOS が使用する既定の言語を選択します。

#### & **System Date**

システムの日付を設定します。<Enter> で Month (月)、Date (日)、および Year (年) フィールドを 切り替え、<Page Up> キーと <Page Down> キーで設定します。

& **System Time**

システムの時計を設定します。時計の形式は時、分、および秒です。例えば、1 p.m. は 13:00:00 です。<Enter> で Hour (時間)、Minute (分)、および Second (秒) フィールドを切り替え、<Page Up> キーと <Page Down> キーで設定します。

### & **Access Level**

使用するパスワード保護のタイプによって現在のアクセス レベルを表示します。(パスワード が設定されていない場合、既定では **Administrator** (管理者) として表示されます。)管理者レ ベルでは、すべての BIOS 設定を変更することが可能です。ユーザー レベルでは、すべてで はなく特定の BIOS 設定のみが変更できます。

#### **Plug in Devices Info**

SATA、PCI Express、およびM.2デバイスが取り付けられている場合は、それらのデバイスに関 する情報を表示します。

#### **Q-Flash**

Q-Flash ユーティリティにアクセスしてBIOS を更新したり、現在のBIOS設定をバックアップし たりできます。

# <span id="page-37-0"></span>**2-8 Boot**

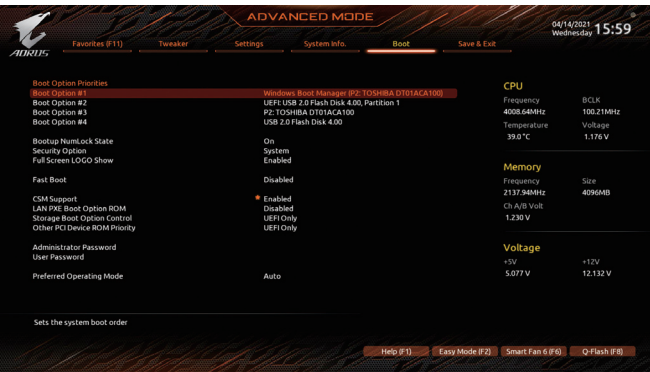

#### & **Boot Option Priorities**

使用可能なデバイスから全体の起動順序を指定します。起動デバイス リストでは、GPT 形 式をサポートするリムーバブル ストレージ デバイスの前に「UEFI:」が付きます。GPT パーテ ィションをサポートするオペレーティングシステムから起動するには、前に「UEFI:」が付いた デバイスを選択します。

また、Windows 10 (64 ビット) など GPT パーティションをサポートするオペレーティングシス テムをインストールする場合は、Windows 10 (64 ビット) インストールディスクを挿入し前に 「UEFI:」が付いた光学ドライブを選択します。

#### & **Bootup NumLock State**

POST後にキーボードの数字キーパッドにある NumLock機能の有効/無効を切り替えます。 (既定値:On)

### & **Security Option**

パスワードは、システムが起動時、または BIOS セットアップに入る際に指定します。このアイ テムを設定した後、BIOS メインメニューの **Administrator Password/User Password** アイテム の下でパスワードを設定します。

- ▶ Setup パスワードは BIOS セットアッププログラムに入る際にのみ要求されます。
- System パスワードは、システムを起動したり BIOS セットアッププログラムに入る際に要 求されます。(既定値)

#### & **Full Screen LOGO Show**

システム起動時に、GIGABYTEロゴの表示設定をします。**Disabled** にすると、システム起動時 に GIGABYTE ロゴをスキップします。(既定値:Enabled)

#### & **Fast Boot**

Fast Boot を有効または無効にして OS の起動処理を短縮します。**Ultra Fast** では起動速度が 最速になります。(既定値:Disabled)

& **SATA Support** 以前の起動ドライブを除いて、すべての SATA デバイス は、OS 起動プロセスが完了するまで無効になります。(既 定値) **▶ All SATA Devices オペレーティングシステムおよび POST 中は、全 SATA デバ** イスは機能します。

この項目は、**Fast Boot** が **Enabled** または **Ultra Fast** に設定された場合のみ設定可能です。

#### & **NVMe Support**

NVMeデバイスを有効または無効にすることができます。(既定値:Enabled) この項目は、**Fast Boot** が **Enabled** または **Ultra Fast** に設定された場合のみ設定可能です。

## & **VGA Support**

起動するオペレーティングシステム種別が選択できます。

- Auto イベンコン ROM のみを有効にします。<br>A FFI Driver FFI オプション ROM を有効にします。(既定値
	- EFI オプション ROM を有効にします。(既定値)

この項目は、**Fast Boot** が **Enabled** または **Ultra Fast** に設定された場合のみ設定可能です。

## & **USB Support**

Disabled OS ブートプロセスが完了するまで、全USB デバイスは無効になります。<br>De Full Initial オペレーティングシステムおよび POST 中は、全 USB デバイスは機能 L オペレーティングシステムおよび POST 中は、全USB デバイスは機能し ます。(既定値) ▶ Partial Initial 2000 ブートプロセスが完了するまで、一部の USB デバイスは無効になり ます。

この項目は、**FastBoot**が**Enabled**または**UltraFast**に設定された場合のみ設定可能です。**Fast Boot** が **Ultra Fast** に設定されている場合、この機能は無効になります。

# **Example 1 District Stack Driver Support**<br>— Risabled **Reduct 2**

▶Disabled ネットワークからのブートを無効にします。(既定値)<br>▶Fnabled ネットワークからのブートを有効にします。

ネットワークからのブートを有効にします。

この項目は、**Fast Boot** が **Enabled** または **Ultra Fast** に設定された場合のみ設定可能です。

## & **CSM Support**

従来のPC起動プロセスをサポートするには、UEFI CSM (Compatibility Software Module) を有効 または無効にします。

**▶ Disabled インプ UEFI CSMを無効にし、UEFI BIOS起動プロセスのみをサポートします。** ▶ Enabled UEFI CSMを有効にします。(既定値)

#### & **LAN PXE Boot Option ROM**

LANコントローラーの従来のオプションROMを有効にすることができます。(既定値:Disabled) **CSM Support** が **Enabled**に設定されている場合のみ、この項目を設定できます。

## & **Storage Boot Option Control**

ストレージデバイスコントローラーについて、UEFIまたはレガシーのオプションROMを有効 にするかを選択できます。

- **▶ Disabled オプションROMを無効にします。**
- **▶ UEFI Only UEFIのオプションROMのみを有効にします。(既定値)**
- ■Legacy Only レガシーのオプションROMのみを有効にします。

**CSM Support** が **Enabled**に設定されている場合のみ、この項目を設定できます。

#### & **Other PCI Device ROM Priority**

LAN、ストレージデバイス、およびグラフィックスROMなどを起動させる設定ができます。UEFI またはレガシーのオプションROMを有効にするかを選択できます。

- **▶▶Disabled オプションROMを無効にします。**
- **▶ UEFI Only UEFIのオプションROMのみを有効にします。(既定値)**
- Legacy Only レガシーのオプションROMのみを有効にします。

**CSM Support** が **Enabled**に設定されている場合のみ、この項目を設定できます。

#### & **Administrator Password**

管理者パスワードの設定が可能になります。この項目で <Enter> を押し、パスワードをタイプ し、続いて <Enter> を押します。パスワードを確認するよう求められます。再度パスワードを タイプして、<Enter> を押します。システム起動時およびBIOS セットアップに入るときは、管理 者パスワード (またはユーザー パスワード) を入力する必要があります。ユーザー パスワード と異なり、管理者パスワードではすべての BIOS 設定を変更することが可能です。

#### & **User Password**

ユーザー パスワードの設定が可能になります。この項目で <Enter> を押し、パスワードをタ イプし、続いて <Enter> を押します。パスワードを確認するよう求められます。再度パスワー ドをタイプして、<Enter>を押します。システム起動時およびBIOSセットアップに入るときは、 管理者パスワード (またはユーザー パスワード) を入力する必要があります。しかし、ユーザ ー パスワードでは、変更できるのはすべてではなく特定の BIOS 設定のみです。 パスワードをキャンセルするには、パスワード項目で <Enter> を押します。パスワードを求め

られたら、まず正しいパスワードを入力します。新しいパスワードの入力を求められたら、パ スワードに何も入力しないで <Enter> を押します。確認を求められたら、再度<Enter> を押し ます。

注:ユーザーパスワードを設定する前に、最初に管理者パスワードを設定してください。

## **Secure Boot**

セキュアブートを有効または無効設定することができます。**CSM Support** が **Disabled** に設 定されている場合のみ、この項目を設定できます。

## & **Preferred Operating Mode**

BIOSセットアップに入った後に、EasyモードとAdvancedモードのどちらに入るかを選択でき ます。**Auto**は前回使用したBIOSモードに入ります。(既定値:Auto)

# <span id="page-40-0"></span>**2-9 Save & Exit**

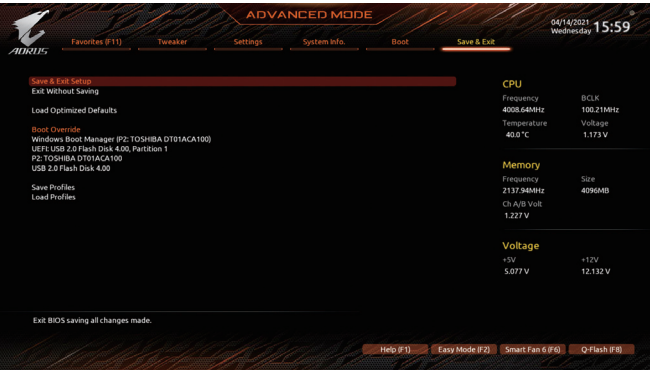

#### & **Save & Exit Setup**

この項目で <Enter> を押し、**Yes**を選択します。これにより、CMOS の変更が保存され、BIOS セットアッププログラムを終了します。**No**を選択するかまたは <Esc> を押すと、BIOS セット アップのメインメニューに戻ります。

#### & **Exit Without Saving**

この項目で <Enter> を押し、**Yes**を選択します。これにより、CMOS に対して行われた BIOS セ ットアップへの変更を保存せずに、BIOS セットアップを終了します。**No**を選択するかまたは <Esc> を押すと、BIOS セットアップのメインメニューに戻ります。

#### & **Load Optimized Defaults**

この項目で <Enter> を押し、**Yes**を選択して BIOS の最適な初期設定を読み込みます。BIOS の初期設定は、システムが最適な状態で稼働する手助けをします。BIOS のアップデート後 または CMOS 値の消去後には必ず最適な初期設定を読み込みます。

#### & **Boot Override**

直ちに起動するデバイスを選択できます。選択したデバイスで <Enter> を押し、**Yes**を選択し て確定します。システムは自動で再起動してそのデバイスから起動します。

#### & **Save Profiles**

この機能により、現在の BIOS設定をプロファイルに保存できるようになります。 最大8つの プロファイルを作成し、セットアッププロファイル 1 ~ セットアッププロファイル 8 として保 存することができます。<Enter>を押して終了します。または**Select File in HDD/FDD/USB**を選 択してプロファイルをストレージデバイスに保存します。

#### & **Load Profiles**

システムが不安定になり、BIOSの既定値設定をロードした場合、この機能を使用して前に作 成されたプロファイルから BIOS設定をロードすると、BIOS設定をわざわざ設定しなおす煩 わしさを避けることができます。まず読み込むプロファイルを選択し、<Enter> を押して完了 します。**Select File in HDD/FDD/USB**を選択すると、お使いのストレージデバイスから以前作 成したプロファイルを入力したり、正常動作していた最後のBIOS設定(最後の既知の良好レ コード) に戻すなど、BIOSが自動的に作成したプロファイルを読み込むことができます。

# <span id="page-41-0"></span>**第 3 章 付録**

# **3-1 RAID セットを設定する**

#### **RAIDレベル**

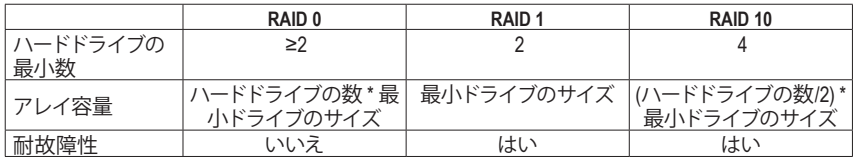

## **始める前に、以下のアイテムを用意してください:**

- 少なくとも 1台の SATA ハードドライブまたは SSD。 はカ)(最適のパフォーマンスを発揮するため に、同じモデルと容量のハードドライブを2台使用することをお勧めします)。(注2)
- Windows セットアップディスク。
- インターネットに接続されたコンピュータ。
- USB メモリドライブ

## **オンボード SATAコントローラを設定する**

#### **A. コンピュータに SATA ハードドライブをインストールする**

HDDまたはSSDを接続のSATA/M.2 コネクタに接続してください。次に、電源装置からハードドライ ブに電源コネクターを接続します。

#### **B. BIOS セットアップで SATAコントローラーモードを設定する**

SATA コントローラーコードがシステム BIOS セットアップで正しく設定されていることを確認して ください。

ステップ:

コンピュータの電源をオンにし、POST ( パワーオンセルフテスト)中に <Delete> を押して BIOS セ ットアップに入ります。**Settings\IO Ports**の設定項目で、**SATA Configuration\SATA Mode** を **RAID**に します。次に設定を保存し、コンピュータを再起動します。(NVMe PCIe SSDを使用してRAIDを構 成する場合は、**NVMe RAID mode**を**Enabled**に設定してください。)

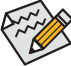

このセクションで説明した BIOS セットアップメニューは、マザーボードによって異なるこ **ろ**<br>とがあります。表示される実際の BIOS セットアップオプションは、 お使いのマザーボー ドおよび BIOS バージョンによって異なります。

<sup>(</sup>注 1) M.2 PCIe SSD を RAID セットを M.2 SATA SSD または SATA ハードドライブと共に設定するため に使用することはできません。

<sup>(</sup>注 2) M.2、および SATA コネクターでサポートされる構成については、「内部コネクター」を参照して ください。

## **C. UEFI RAID の設定**

ステップ:

- 1. BIOSセットアップから、項目**Boot**を選択し、**CSMSupport**を**Disabled**に設定します。そして、変更 内容を保存してBIOSセットアップを終了します。
- 2. システムの再起動後、再度 BIOS セットアップに入ります。続いて **Settings\RAIDXpert2 Configuration Utility** サブメニューに入ります。
- 3. **RAIDXpert2 Configuration Utility**画面で、**Array Management**の<Enter>を押して**Create Array**の画 面に入ります。RAID レベルを選択します。サポートされる RAID レベルには RAID 0、RAID 1、 と RAID 10 が含まれています (使用可能な選択は取り付けられているハードドライブの数によ って異なります)。次に、**Select Physical Disks**画面で<Enter>を押して、**Select Physical Disks**の画 面に入ります。
- 4. **Select Physical Disks**の物理ディスクの選択画面で、RAIDアレイに含めるハードドライブを選択 し、**Enabled** (有効)に設定します。次に、下矢印キーを用いて **Apply Changes** に移動し、<Enter> を押します。そして、前の画面に戻り、**Array Size**、**Array Size Unit**、 **Read Cache Policy**、および **Write Cache Policy**を設定します。
- 5. 容量を設定後、**Create Array** に移動し、<Enter> を押して開始します。
- 6. 完了すると、**ArrayManagement**画面に戻ります。**ManageArray Properties**の設定で、新しいRAID ボリュームと、RAIDレベル、アレイ名、アレイ容量などの情報が表示されます。

## **RAIDドライバーとオペレーティングシステムのインストール**

BIOS設定が正しければ、オペレーティングシステムをいつでもインストールできます。

## **オペレーティングシステムをインストール**

一部のオペレーティングシステムにはすでに SATA RAID ドライバが含まれているため、Windows のインストールプロセス中に RAID ドライバを個別にインストールする必要はありません。オペレ ーティングシステムをインストールした後、システムのパフォーマンスと互換性を確保するため に、GIGABYTE APP Centerから必要なドライバーをすべてインストールすることをお勧めします。イ ンストールされているオペレーティングシステムが、OS インストールプロセス中に追加SATARAID ドライバの提供を要求する場合は、以下のステップを参照してください。

- 1. GIGABYTEのウェブサイトにアクセスし、マザーボード型番の製品ウェブページを参照 し、**Support\Download\SATA RAID/AHCI** ページ欄から**AMD RAID Preinstall Driver** ファイルをダ ウンロードし、ファイルを解凍してUSBメモリにコピーしてください。
- 2. Windows セットアップディスクからブートし、標準の OS インストールステップを実施します。画 面でドライバを読み込んでくださいという画面が表示されたら、**Browse**を選択します。
- 3. USBメモリドライブを挿入し、ドライバの場所を閲覧します。まずは、**AMD-RAID Bottom Device** を選択し、**Next**をクリックしてドライバを読み込みます。次に、**AMD-RAID Controller**を選択 し、**Next**をクリックしてドライバを読み込みます。最後に、OSのインストールを続行します。

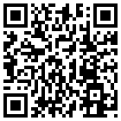

RAIDアレイの構成の詳細については、GIGABYTEのWebサイトをご覧ください。

# <span id="page-43-0"></span>**3-2 ドライバのインストール**

オペレーティング・システムをインストールした後、APPCenter経由でドライバと GIGABYTE アプリ ケーションをダウンロードしてインストールするかどうかを尋ねる、ダイアログボックスがデスクト ップの右下隅に表示されます。**Install**をクリックしてインストールを続行します。(BIOS設定画面 で、**Settings\IO Ports\APP Center Download & Install Configuration\APP Center Download & Install** が **有効**に設定されていることを確認してください。)

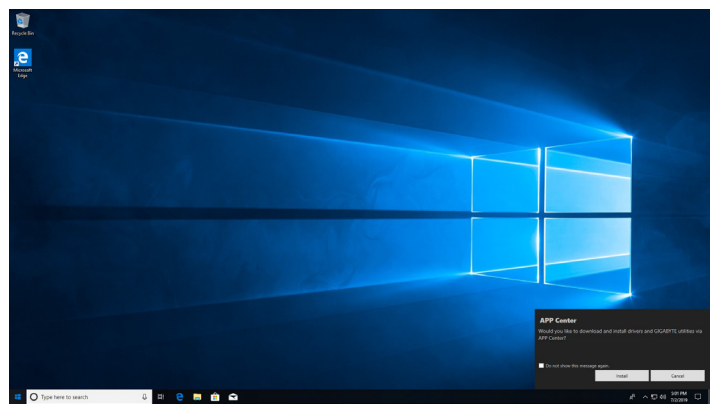

EndUser License Agreement (使用許諾契約書)ダイアログボックスが表示されたら、<Accept (同意す る)> を押して APPCenter をインストールします。APPCenter画面で、インストールしたいドライバと アプリケーションを選択して **Install** をクリックしてください。

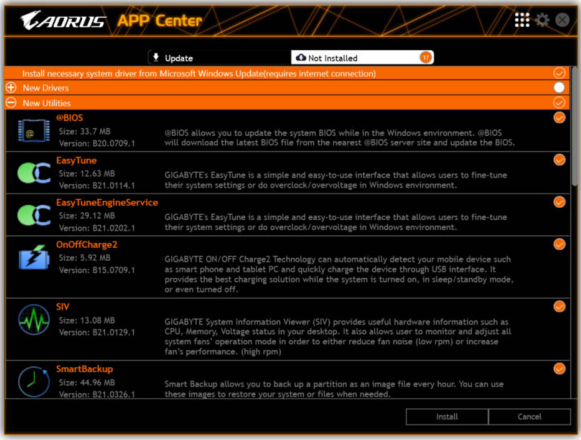

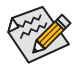

インストールの前に、システムがインターネットに接続されていることを確認してください。

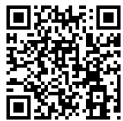

ソフトウェア については、 GIGABYTEのウェブサイトにアク ■ セスしてください。

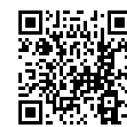

トラブルシューティング情報につ いては、GIGABYTEのウェブサイト ■ にアクセスしてください。

# <span id="page-44-0"></span>**Regulatory Notices**

#### **United States of America, Federal Communications Commission Statement**

**Supplier's Declaration of Conformity 47 CFR § 2.1077 Compliance Information** Product Name: **Motherboard** Trade Name: **GIGABYTE** Model Number: **X570S AORUS ELITE AX/X570S AORUS ELITE** Responsible Party – U.S. Contact Information: **G.B.T. Inc.**  Address: 17358 Railroad street, City Of Industry, CA91748 Tel.: 1-626-854-9338 Internet contact information: https://www.gigabyte.com **FCC Compliance Statement:**  This device complies with Part 15 of the FCC Rules, Subpart B, Unintentional Radiators. Operation is subject to the following two conditions: (1) This device may not cause harmful interference, and (2) this device must accept any interference received, including interference that may cause undesired operation.

The FCC with its action in ET Docket 96-8 has adopted a safety standard for human exposure to radio frequency (RF) electromagnetic energy emitted<br>by FCC certified equipment. The Intel PRO/Wireless 5000 LAN products meet th IEEE C95.1, 1992. Proper operation of this radio according to the instructions found in this manual will result in exposure substantially below the FCC's recommended limits.

The following safety precautions should be observed:

- Do not touch or move antenna while the unit is transmitting or receiving.
- Do not hold any component containing the radio such that the antenna is very close or touching any exposed parts of the body, especially the face or eyes, while transmitting.
- Do not operate the radio or attempt to transmit data unless the antenna is connected; if not, the radio may be damaged.
- Use in specific environments:
	- The use of wireless devices in hazardous locations is limited by the constraints posed by the safety directors of such environments.
	- The use of wireless devices on airplanes is governed by the Federal Aviation Administration (FAA).
	- The use of wireless devices in hospitals is restricted to the limits set forth by each hospital.

#### **Antenna use:**

In order to comply with FCC RF exposure limits, low gain integrated antennas should be located at a minimum distance of 7.9 inches (20 cm) or more from the body of all persons.

#### **Explosive Device Proximity Warning**

Warning: Do not operate a portable transmitter (such as a wireless network device) near unshielded blasting caps or in an explosive environment unless the device has been modified to be qualified for such use.

#### **Antenna Warning**

The wireless adapter is not designed for use with high-gain antennas.

#### **Use On Aircraft Caution**

Caution: Regulations of the FCC and FAA prohibit airborne operation of radio-frequency wireless devices because their signals could interfere with critical aircraft instruments.

#### **Other Wireless Devices**

Safety Notices for Other Devices in the Wireless Network: Refer to the documentation supplied with wireless Ethernet adapters or other devices in the wireless network.

#### **Canada, Canada-Industry Notice:**

This device complies with Industry Canada license-exempt RSS standard(s). Operation is subject to the following two conditions:

(1) this device may not cause interference, and

(2) this device must accept any interference, including interference that may cause undesired operation of the device.

Cet appareil est conforme aux normes Canada d'Industrie de RSS permis-exempt. L'utilisation est assujetti aux deux conditions suivantes:

(1) le dispositif ne doit pas produire de brouillage préjudiciable, et

(2) ce dispositif doit accepter tout brouillage reçu, y compris un brouillage susceptible de provoquer un fonctionnement indésirable.

**Caution:** When using IEEE 802.11a wireless LAN, this product is restricted to indoor use due to its operation in the 5.15-to 5.25-GHz frequency range. Industry Canada requires this product to be used indoors for the frequency range of 5.15 GHz to 5.25 GHz to reduce the potential for harmful interference to co-channel mobile satellite systems. High power radar is allocated as the primary user of the 5.25-to 5.35-GHz and 5.65 to 5.85-GHz bands. These radar stations can cause interference with and/or

damage to this device. The maximum allowed antenna gain for use with this device is 6dBi in order tocomply with the E.I.R.P limit for the 5.25-to 5.35 and 5.725 to 5.85 GHz frequency range in point-to-point operation. To comply with RF exposure requirements all antennas should be located at a minimum distance of 20cm, or the minimum separation distance allowed by the module approval, from the body of all persons.

**Attention:** l'utilisation d'un réseau sans fil IEEE802.11a est restreinte à une utilisation en intérieur à cause du fonctionnement dansla bande de fréquence 5.15-5.25 GHz. Industry Canada requiert que ce produit soit utilisé à l'intérieur des bâtiments pour la bande de fréquence 5.15-5.25 GHz afin de réduire les possibilités d'interférences nuisibles aux canaux co-existants des systèmes de transmission satellites. Les radars de puissances ont fait l'objet d'une allocation primaire de fréquences dans les bandes 5.25-5.35 GHz et 5.65-5.85 GHz. Ces stations radar peuvent créer des interférences avec ce produit et/ou lui être nuisible. Le gain d'antenne maximum permissible pour une utilisation avec ce produit est de 6 dBi afin d'être conforme aux limites de puissance isotropique rayonnée équivalente (P.I.R.E.) applicable. dans les bandes 5.25-5.35 GHz et 5.725-5.85 GHz en fonctionnement point-à-point. Pour se conformer aux conditions d'exposition de RF toutes les antennes devraient être localisées à une distance minimum de 20 cm, ou la distance de séparation minimum permise par l'approbation du module, du corps de toutes les personnes.

Under Industry Canada regulations, this radio transmitter may only operate using an antenna of a type and maximum (or lesser) gain approved for the transmitter by Industry Canada. To reduce potential radio interference to other users, the antenna type and its gain should be chosen so that the equivalent isotropically radiated power (e.i.r.p.) is not more than that necessary for successful communication.

Conformément à la réglementation d'Industrie Canada, le présent émetteur radio peut fonctionner avec une antenne d'un type et d'un gain maximal (ou inférieur) approuvé pour l'émetteur par Industrie Canada. Dans le but de réduire les risques de brouillage radio électrique à l'intention des autres utilisateurs, il faut choisir le type d'antenne et son gain de sorte que la puissance isotrope rayonnée équivalente (p.i.r.e.) ne dépasse pas l'intensité nécessaire à l'établissement d'une communication satisfaisante.

#### **European Union (EU) CE Declaration of Conformity**

This device complies with the following directives: Electromagnetic Compatibility Directive 2014/30/EU, Low-voltage Directive 2014/35/EU, Radio Equipment Directive 2014/53/EU, ErP Directive 2009/125/EC, RoHS directive (recast) 2011/65/EU & the 2015/863 Statement.

This product has been tested and found to comply with all essential requirements of the Directives.

#### **European Union (EU) RoHS (recast) Directive 2011/65/EU & the**

**European Commission Delegated Directive (EU) 2015/863 Statement** GIGABYTE products have not intended to add and safe from hazardous substances (Cd, Pb, Hg, Cr+6, PBDE, PBB, DEHP, BBP, DBP and DIBP). The parts and components have been carefully selected to meet RoHS requirement. Moreover, we at GIGABYTE are continuing our efforts to develop products that do not use internationally banned toxic chemicals.

#### **European Union (EU) Community Waste Electrical & Electronic Equipment (WEEE) Directive Statement**

GIGABYTE will fulfill the national laws as interpreted from the 2012/19/ EU WEEE (Waste Electrical and Electronic Equipment) (recast) directive. The WEEE Directive specifies the treatment, collection, recycling and disposal of electric and electronic devices and their components. Under the Directive, used equipment must be marked, collected separately, and disposed of properly.

#### **WEEE Symbol Statement**

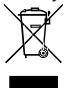

The symbol shown below is on the product or on its packaging, which indicates that this product must not be disposed of with other waste. Instead, the device should be taken to the waste collection centers for activation of the treatment, collection, recycling and disposal procedure.

For more information about where you can drop off your waste equipment for recycling, please contact your local government office, your household waste disposal service or where you purchased the product for details of environmentally safe recycling.

**Battery Information** European Union—Disposal and recycling information GIGABYTE Recycling Program (available in some regions)

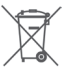

This symbol indicates that this product and/or battery should not be disposed of with household waste. You must use the public collection system to return, recycle, or treat them in compliance with the local regulations.

#### **End of Life Directives-Recycling**

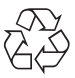

The symbol shown below is on the product or on its packaging, which indicates that this product must not be disposed of with other waste. Instead, the device should be taken to the waste collection centers for activation of the treatment, collection, recycling and disposal procedure.

**Déclaration de Conformité aux Directives de l'Union européenne (UE)** Cet appareil portant la marque CE est conforme aux directives de l'UE suivantes: directive Compatibilité Electromagnétique 2014/30/UE, directive Basse Tension 2014/35/UE, directive équipements radioélectriques 2014/53/UE, la directive RoHS II 2011/65/UE & la déclaration 2015/863. La conformité à ces directives est évaluée sur la base des normes européennes harmonisées applicables.

**European Union (EU) CE-Konformitätserklärung** Dieses Produkte mit CE-Kennzeichnung erfüllen folgenden EU-Richtlinien: EMV-Richtlinie 2014/30/EU, Niederspannungsrichtlinie 2014/35/EU, Funkanlagen Richtlinie 2014/53/EU, RoHS-Richtlinie 2011/65/EU erfüllt und die 2015/863 Erklärung.

Die Konformität mit diesen Richtlinien wird unter Verwendung der entsprechenden Standards zurEuropäischen Normierung beurteilt.

#### **CE declaração de conformidade**

Este produto com a marcação CE estão em conformidade com das seguintes Diretivas UE: Diretiva Baixa Tensão 2014/35/EU; Diretiva CEM 2014/30/EU; Diretiva RSP 2011/65/UE e a declaração 2015/863. A conformidade com estas diretivas é verificada utilizando as normas europeias harmonizadas.

#### **CE Declaración de conformidad**

Este producto que llevan la marca CE cumplen con las siguientes Directivas de la Unión Europea: Directiva EMC 2014/30/EU, Directiva de bajo voltaje 2014/35/EU, Directiva de equipamentos de rádio 2014/53/EU,

Directiva RoHS 2011/65/EU y la Declaración 2015/863. El cumplimiento de estas directivas se evalúa mediante las normas europeas armonizadas.

#### **CE Dichiarazione di conformità**

I prodotti con il marchio CE sono conformi con una o più delle seguenti Direttive UE, come applicabile: Direttiva EMC 2014/30/UE, Direttiva sulla bassa tensione 2014/35/UE, Direttiva di apparecchiature radio 2014/53/ UE, Direttiva RoHS 2011/65/EU e Dichiarazione 2015/863.

La conformità con tali direttive viene valutata utilizzando gli Standard europei armonizzati applicabili.

#### **Deklaracja zgodności UE Unii Europejskiej**

Urządzenie jest zgodne z następującymi dyrektywami: Dyrektywa kompatybilności elektromagnetycznej 2014/30/UE, Dyrektywa niskonapięciowej 2014/35/UE, Dyrektywa urządzeń radiowych 2014/53/ UE, Dyrektywa RoHS 2011/65/UE i dyrektywa2015/863.

Niniejsze urządzenie zostało poddane testom i stwierdzono jego zgodność z wymaganiami dyrektywy.

#### **ES Prohlášení o shodě**

Toto zařízení splňuje požadavky Směrnice o Elektromagnetické kompatibilitě 2014/30/EU, Směrnice o Nízkém napětí 2014/35/EU, Směrnice o rádiových zařízeních 2014/53/EU, Směrnice RoHS 2011/65/ EU a 2015/863.

Tento produkt byl testován a bylo shledáno, že splňuje všechny základní požadavky směrnic.

#### **EK megfelelőségi nyilatkozata**

A termék megfelelnek az alábbi irányelvek és szabványok követelményeinek, azok a kiállításidőpontjában érvényes, aktuális változatában: EMC irányelv 2014/30/EU, Kisfeszültségű villamos berendezésekre vonatkozó irányelv 2014/35/EU, rádióberendezések irányelv 2014/53/EU, RoHS irányelv 2011/65/EU és 2015/863.

#### **Δήλωση συμμόρφωσης ΕΕ**

Είναι σε συμμόρφωση με τις διατάξεις των παρακάτω Οδηγιών της Ευρωπαϊκής Κοινότητας: Οδηγία 2014/30/ΕΕ σχετικά με την ηλεκτρομαγνητική συμβατότητα, Οοδηγία χαμηλή τάση 2014/35/EU, Οδηγία 2014/53/ΕΕ σε ραδιοεξοπλισμό, Οδηγία RoHS 2011/65/ΕΕ και 2015/863.

Η συμμόρφωση με αυτές τις οδηγίες αξιολογείται χρησιμοποιώντας τα ισχύοντα εναρμονισμένα ευρωπαϊκά πρότυπα.

#### **European Community Radio Equipment Directive Compliance Statement:**

This equipment complies with all the requirements and other relevant provisions of Radio Equipment Directive 2014/53/EU. This equipment is suitable for home and office use in all the European Community Member States and EFTA Member States. The low band 5.15 -5.35 GHz is for indoor use only.

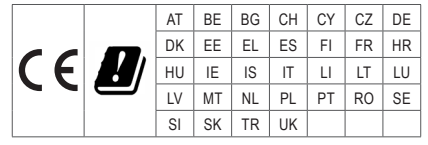

#### **NCC Wireless Statements / 無線設備警告聲明:**

低功率電波輻射性電機管理辦法

- (1) 取得審驗證明之低功率射頻器材,非經核准,公司、商號或使用者均不得擅自變更頻率、加大功率或變更原設計之特 性及功能。低功率射頻器材之使用不得影響飛航安全及干擾合法通信;經發現有干擾現象時,應立即停用,並改善至 無干擾時方得繼續使用。前述合法通信,指依電信管理法規定作業之無線電通信。低功率射頻器材須忍受合法通信或 工業、科學及醫療用電波輻射性電機設備之干擾。
- (2) 應避免影響附近雷達系統之操作。

#### **Korea KCC NCC Wireless Statement:**

5,25GHz - 5,35 GHz 대역을 사용하는 무선 장치는 실내에서만 사용하도록 제한됩니다 .

#### **Japan Wireless Statement:**

5.15 GHz 帯 ~ 5.35 GHz 帯 : 屋内のみの使用。

#### **Wireless module approvals:**

To identify your Motherboard version or revision number, look for "REV: X.X" printed on the PCB on the top left corner of the Motherboard. For example, "REV:1.0" means the revision of the motherboard is 1.0.

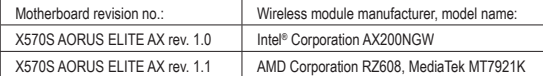

#### **Approvals for wireless module AX200NGW:**

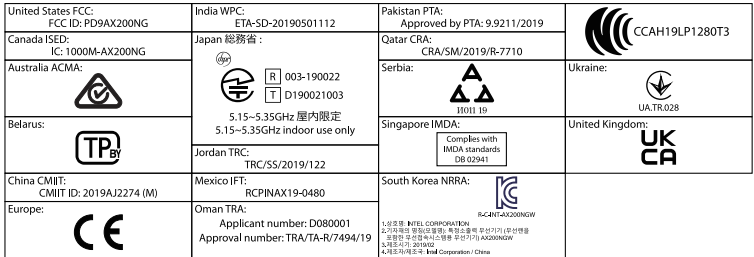

#### **Approvals for wireless module RZ608, MT7921K:**

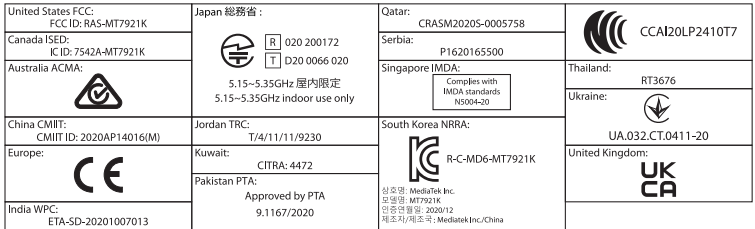

<span id="page-47-0"></span>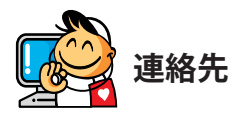

**GIGA-BYTE TECHNOLOGY CO., LTD.** アドレス:No.6, Baoqiang Rd., Xindian Dist., New Taipei City 231 TEL:+886-2-8912-4000、FAX:+886-2-8912-4005 技術および非技術サポート(販売/マーケティング):https://esupport.gigabyte.com WEBアドレス(英語): https://www.gigabyte.com WEBアドレス(中国語): https://www.gigabyte.com/tw

## • **GIGABYTE eSupport**

技術的または技術的でない (販売/マーケティング) 質問を送信するには: https://esupport.gigabyte.com

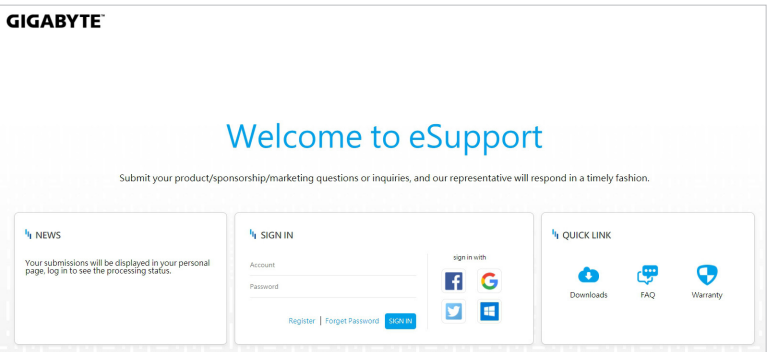